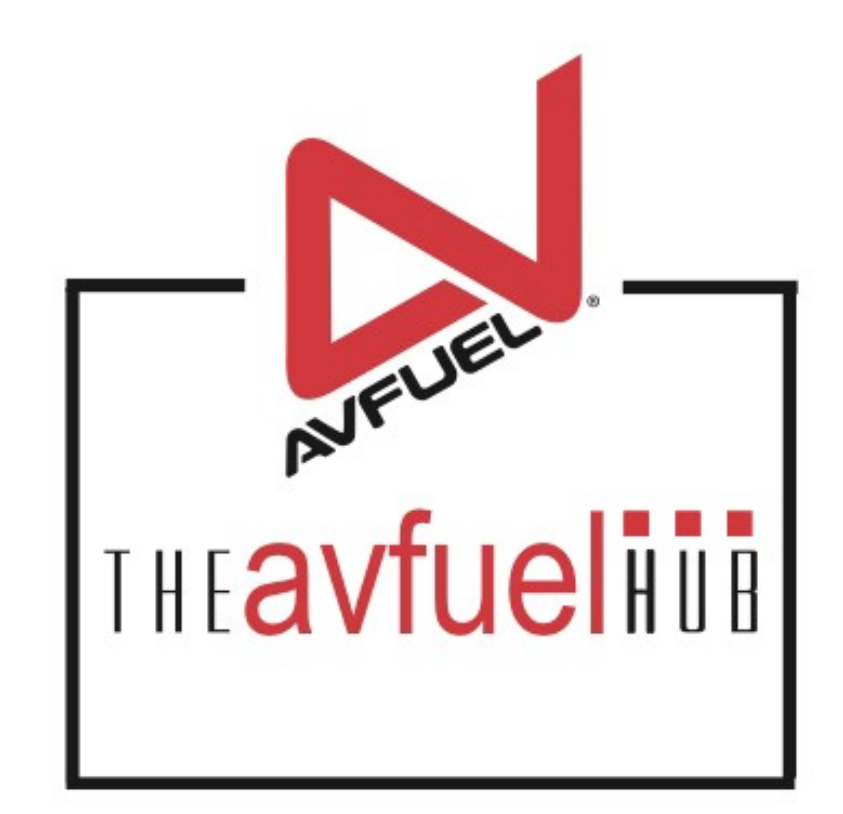

#### **WEB TUTORIALS**

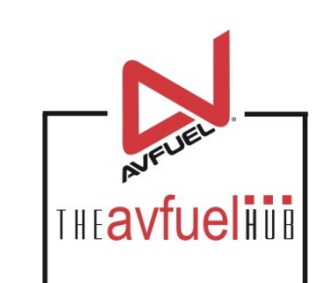

# **Process an Aviation Card Refund**

Aviation Cards

AIR Card® Multi Service Aviation

Avcard

# **THE AVFUEL HUB**

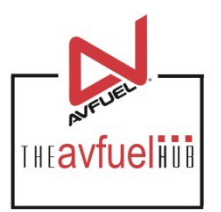

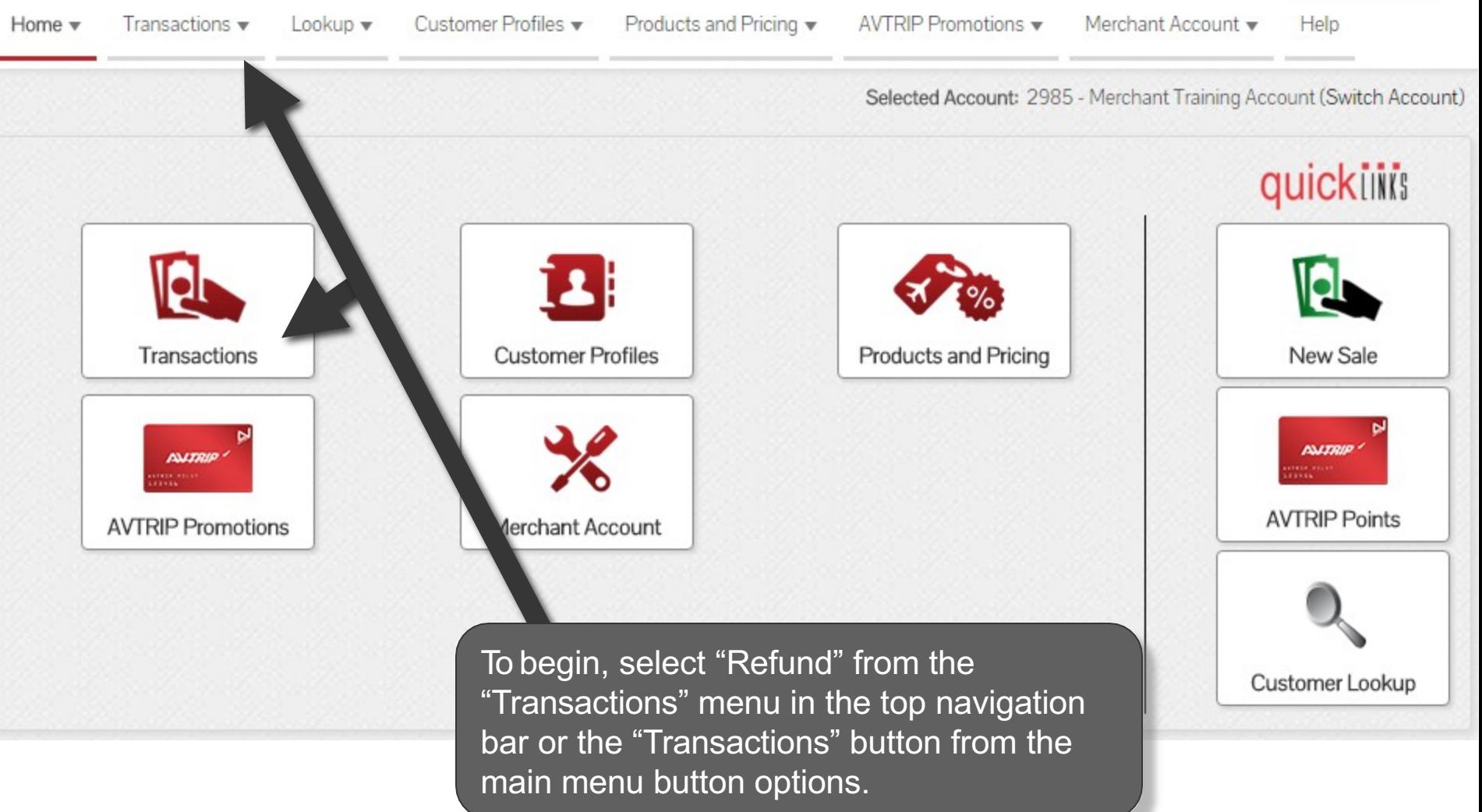

# **Select "Refund"**

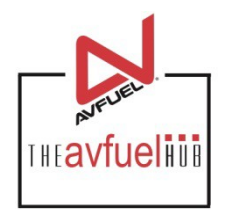

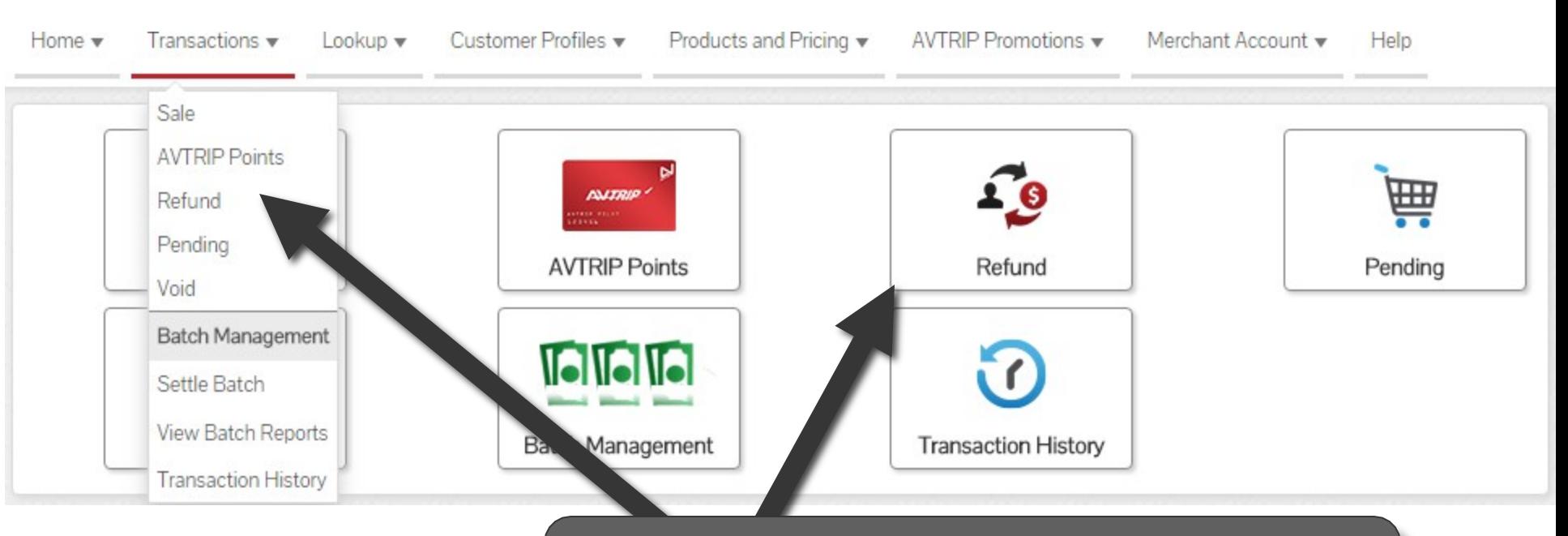

To begin, select "Refund" from the "Transactions" menu in the top navigation bar or the "Refund" button from the "Transactions" menu button options.

# **Select Payment Method To Refund**

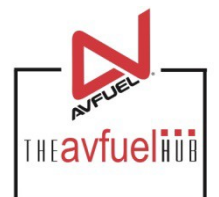

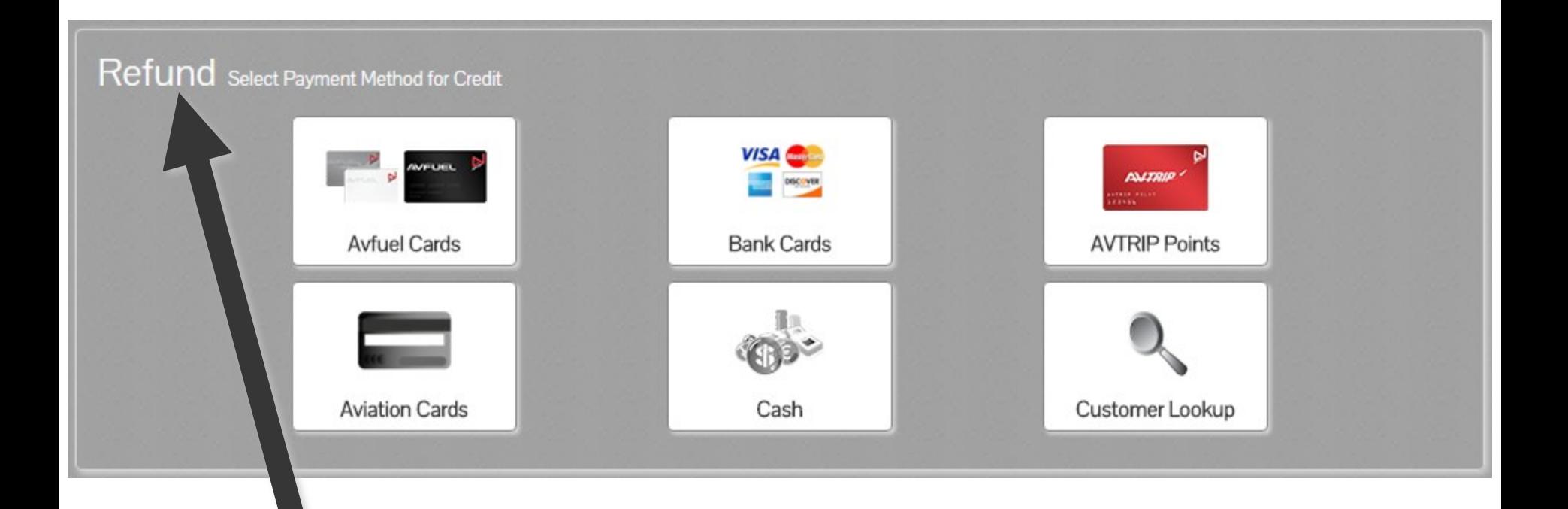

Note the word REFUND will appear throughout the process and serves to remind you that you are creating a refund transaction.

# **Select Payment Method To Refund**

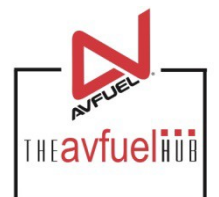

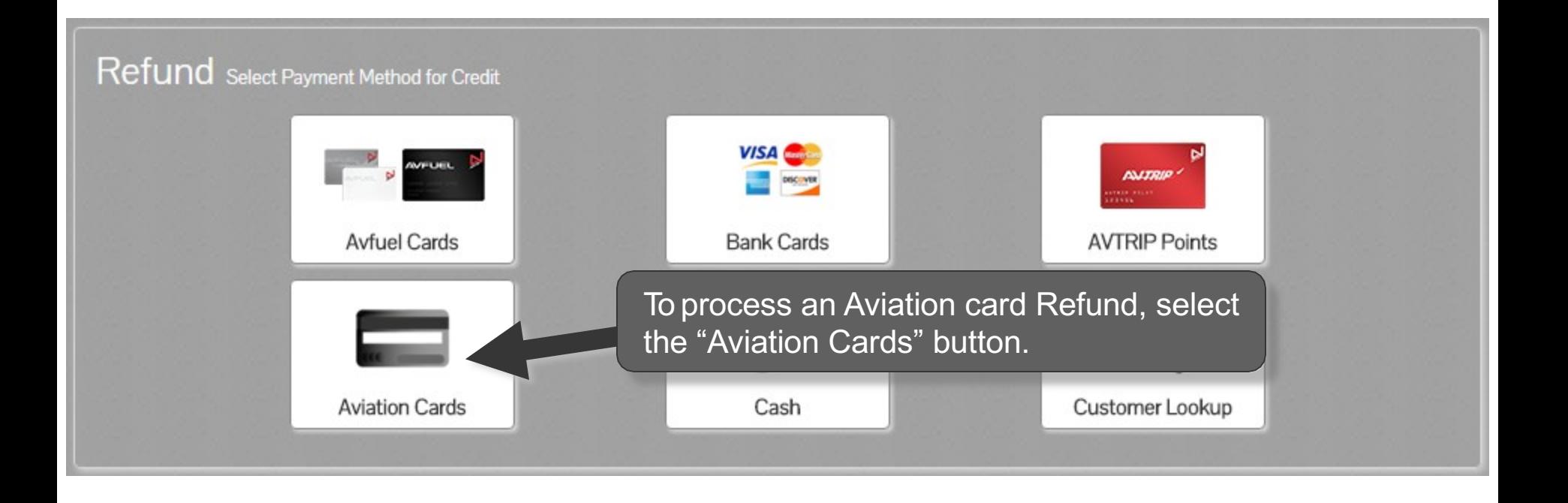

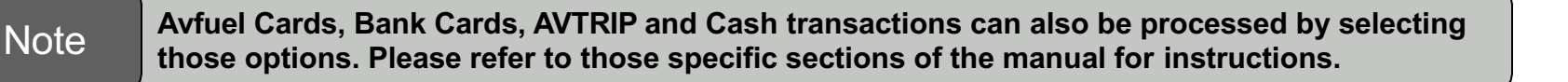

# **Enter Payment Details**

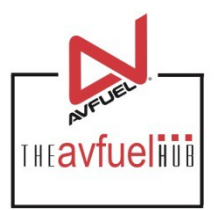

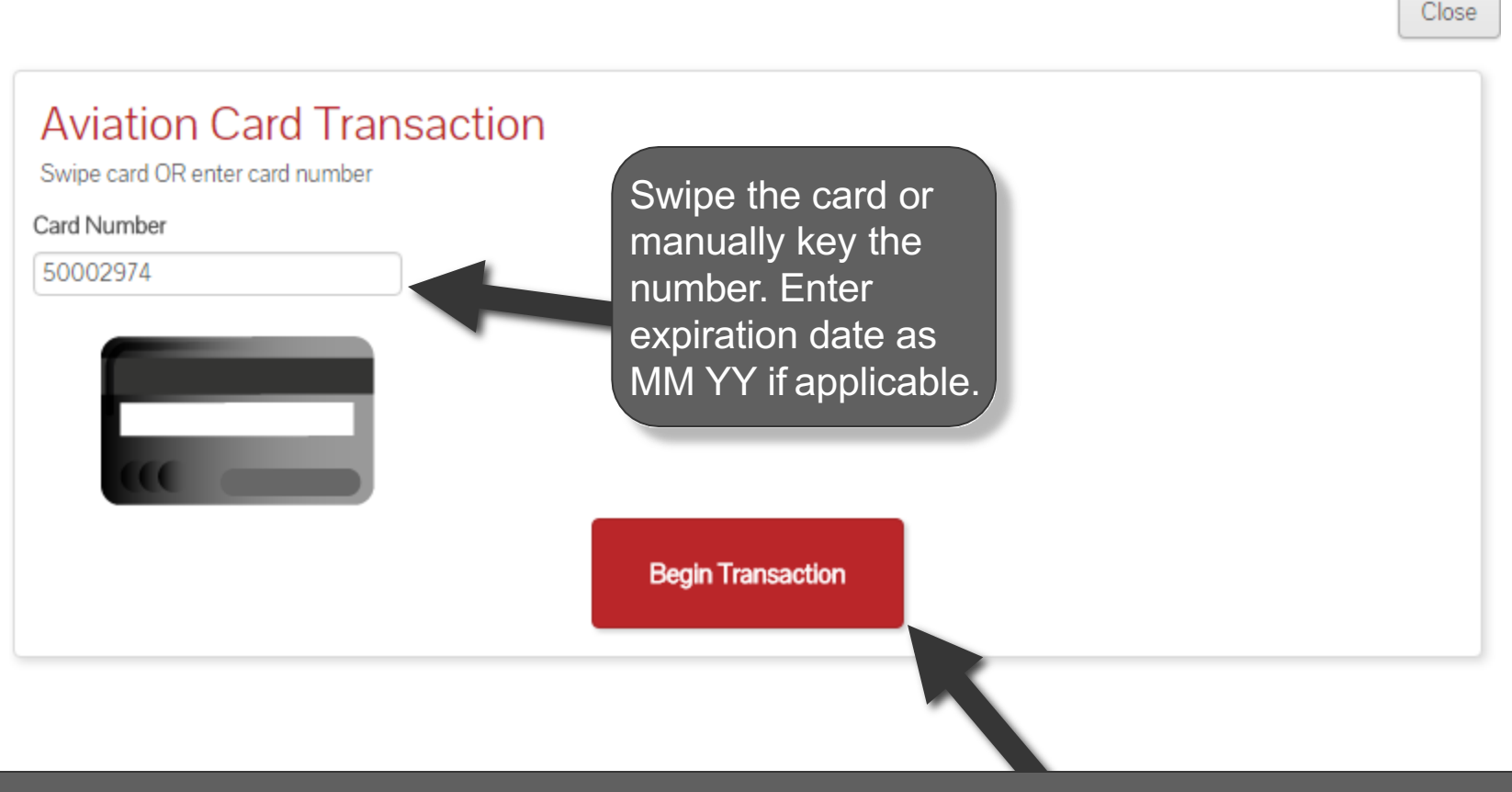

Once the card information has been properly entered, select "Begin Transaction".

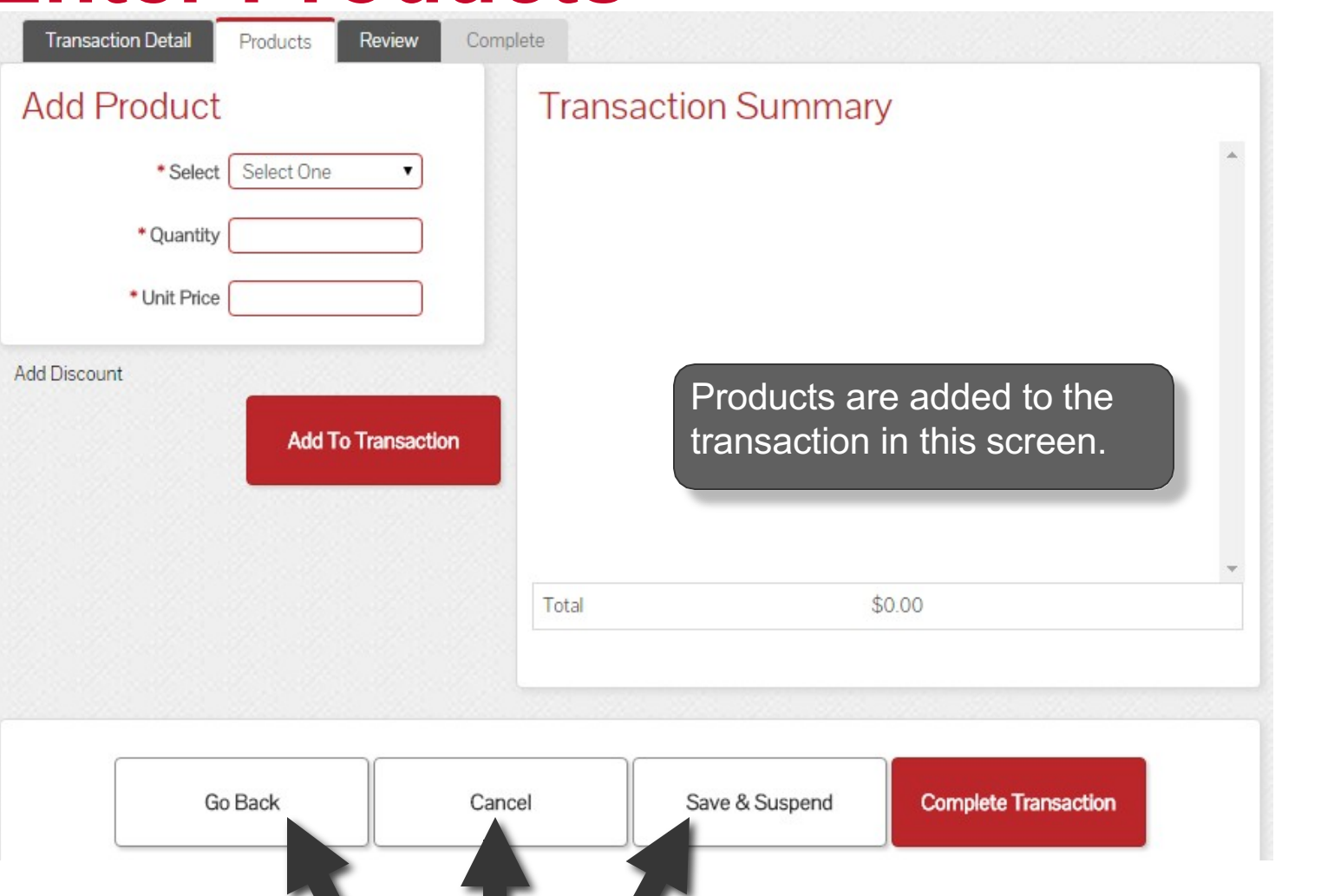

**THEAVIUEING** 

If you need to return to a prior screen, use the "Go Back" button. To cancel the transaction completely, select "Cancel". The transaction can be saved to be completed later by selecting "Save & Suspend". Saved transactions can be accessed by selecting "Pending" in the "Transactions" top navigation bar.

# **Sale Navigation buttons**

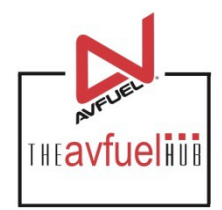

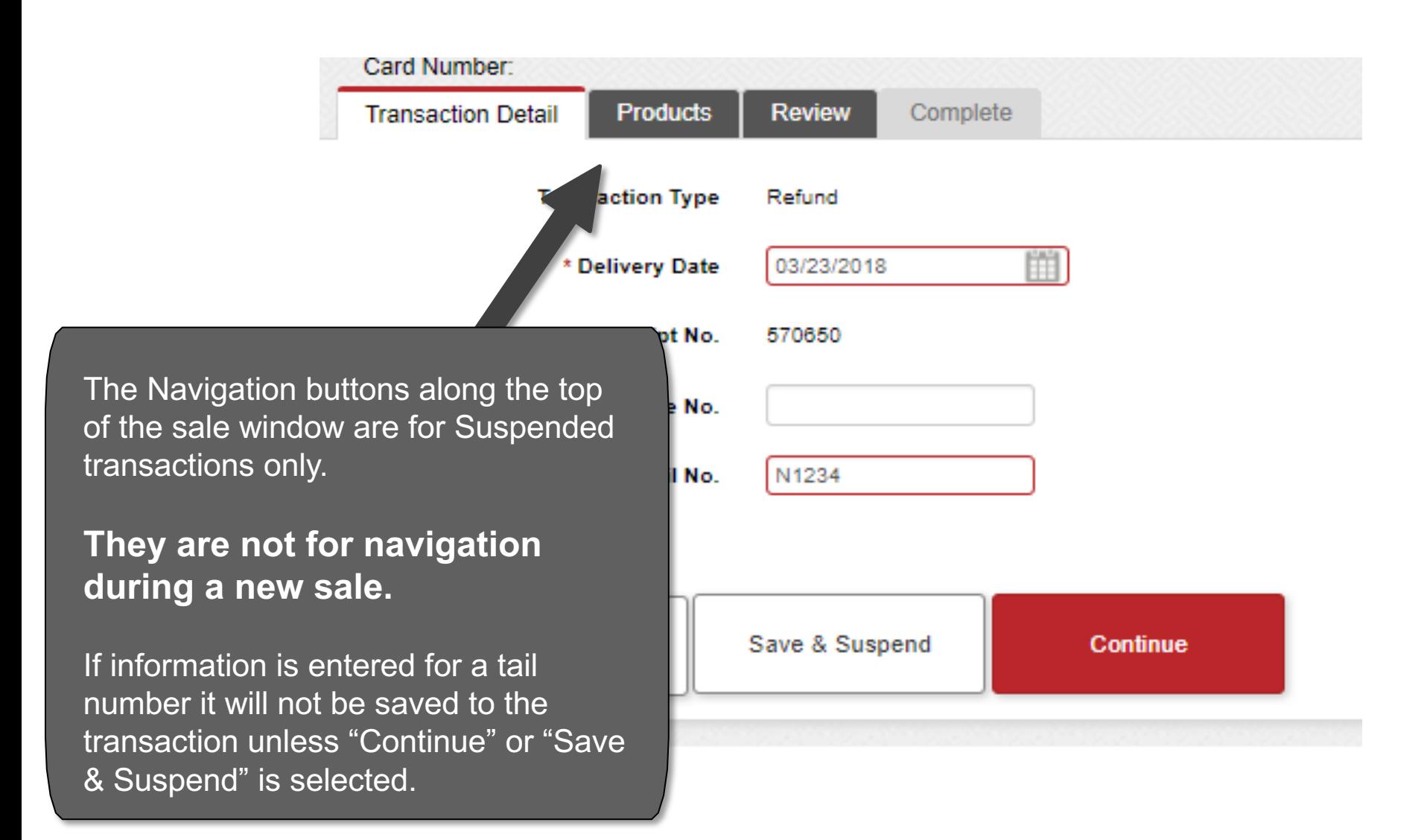

# **Enter the Required Information**  $\sum_{\text{max}$

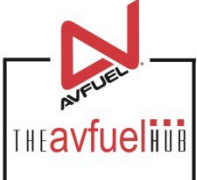

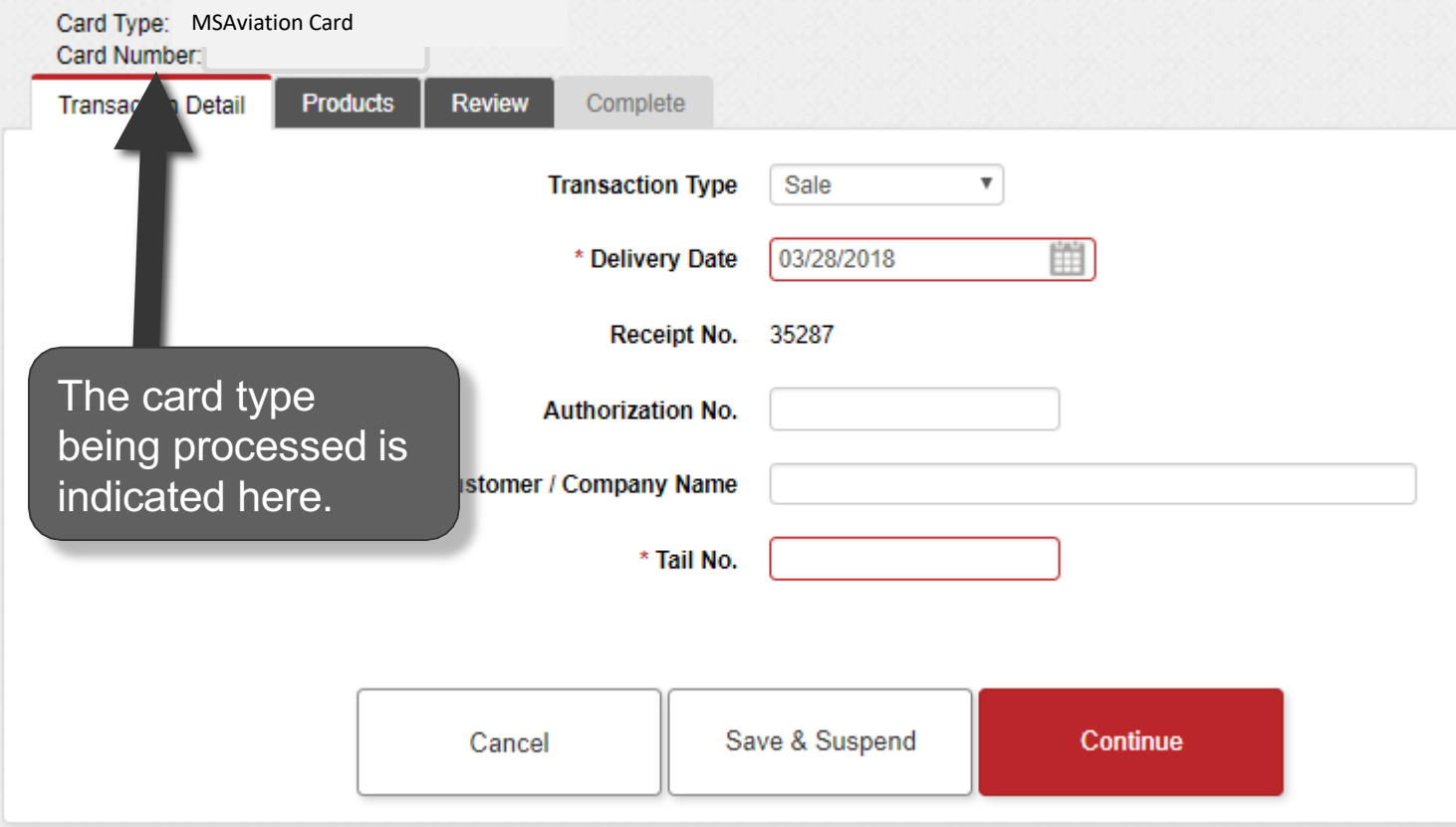

# **Enter the Required Information**  $\sum_{\text{max}$

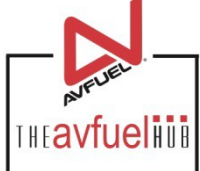

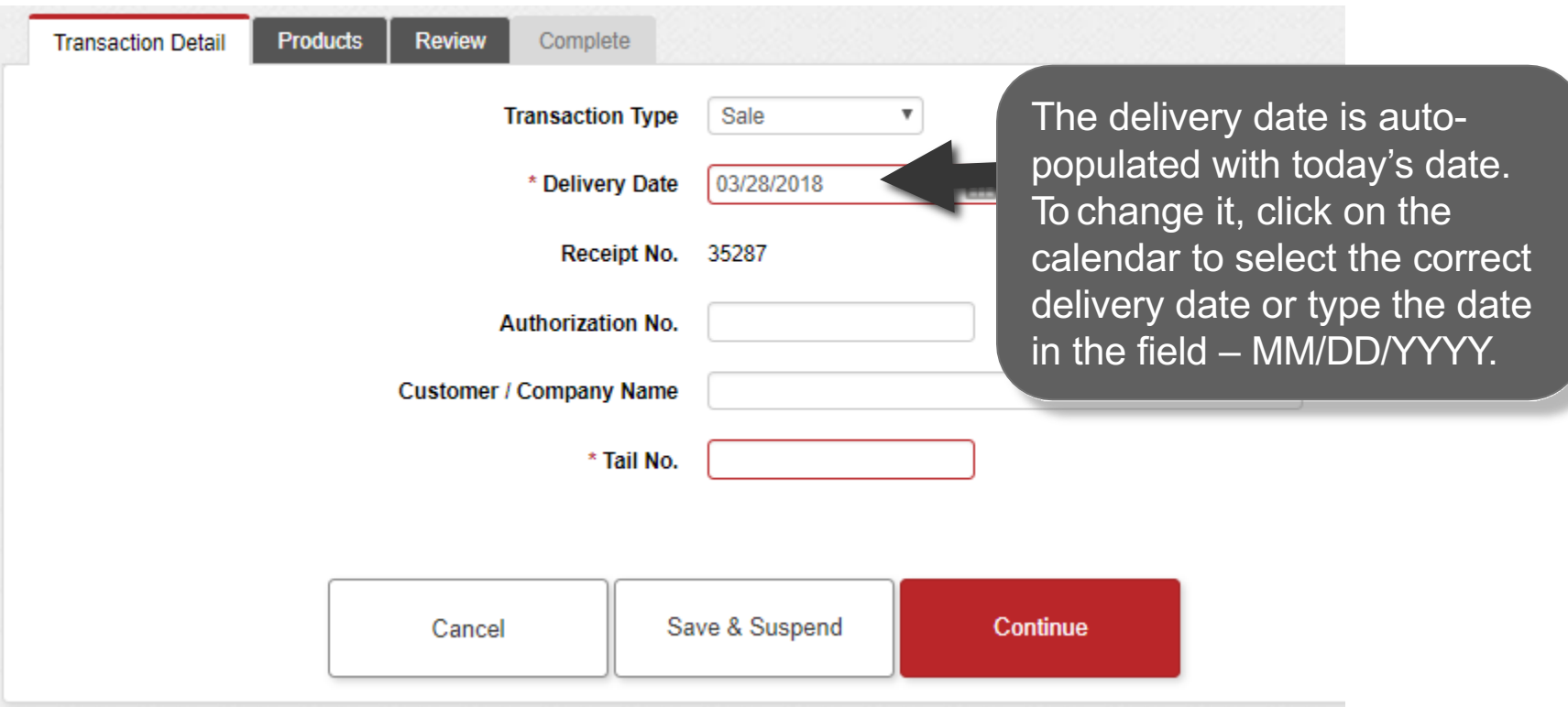

# **Enter the Required Information**

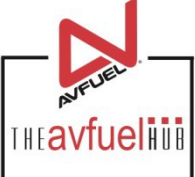

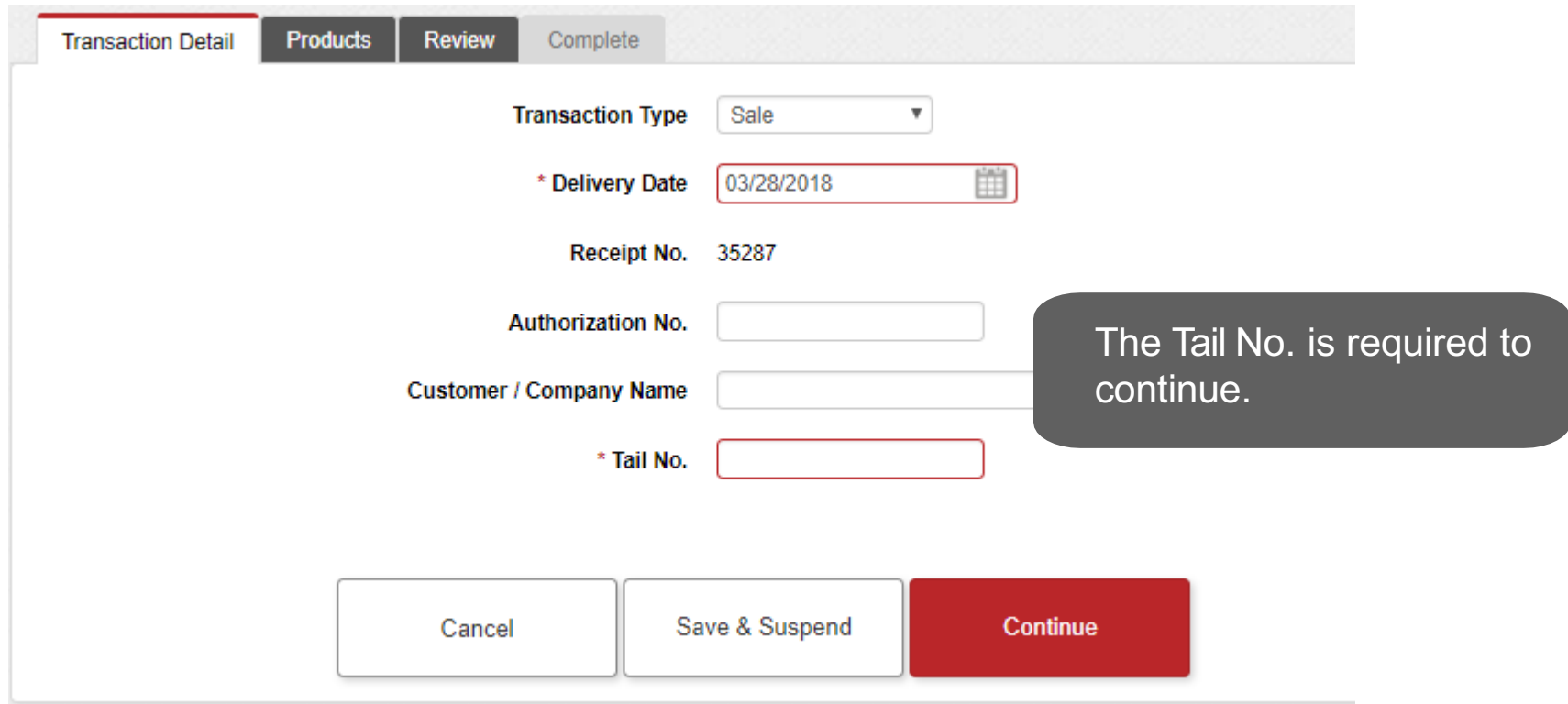

# **Enter the Required Information**

**THEAVfueling** 

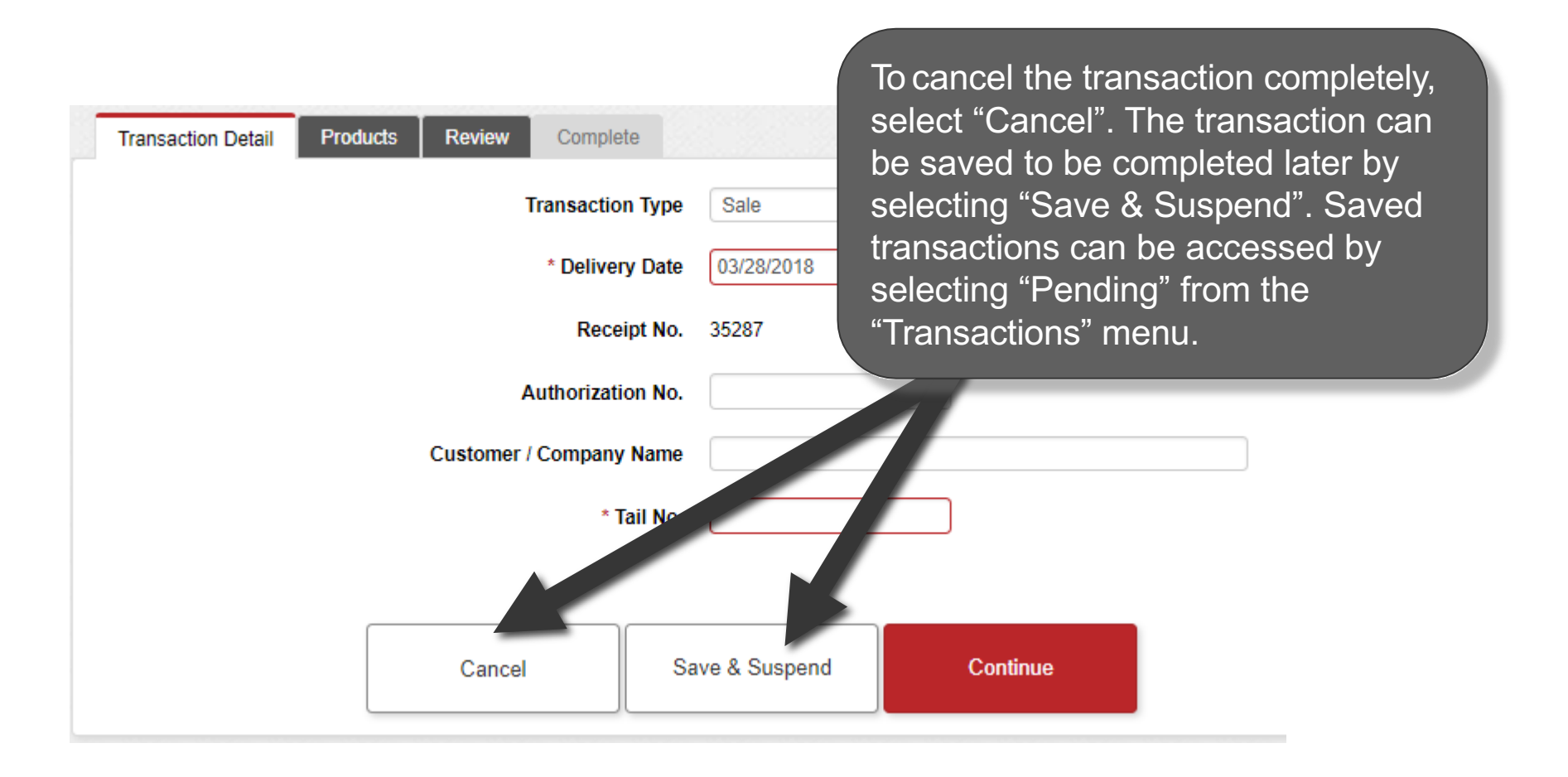

# **Enter the Required Information**  $\sum_{\text{max}$

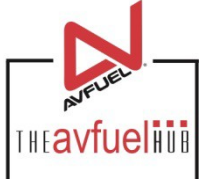

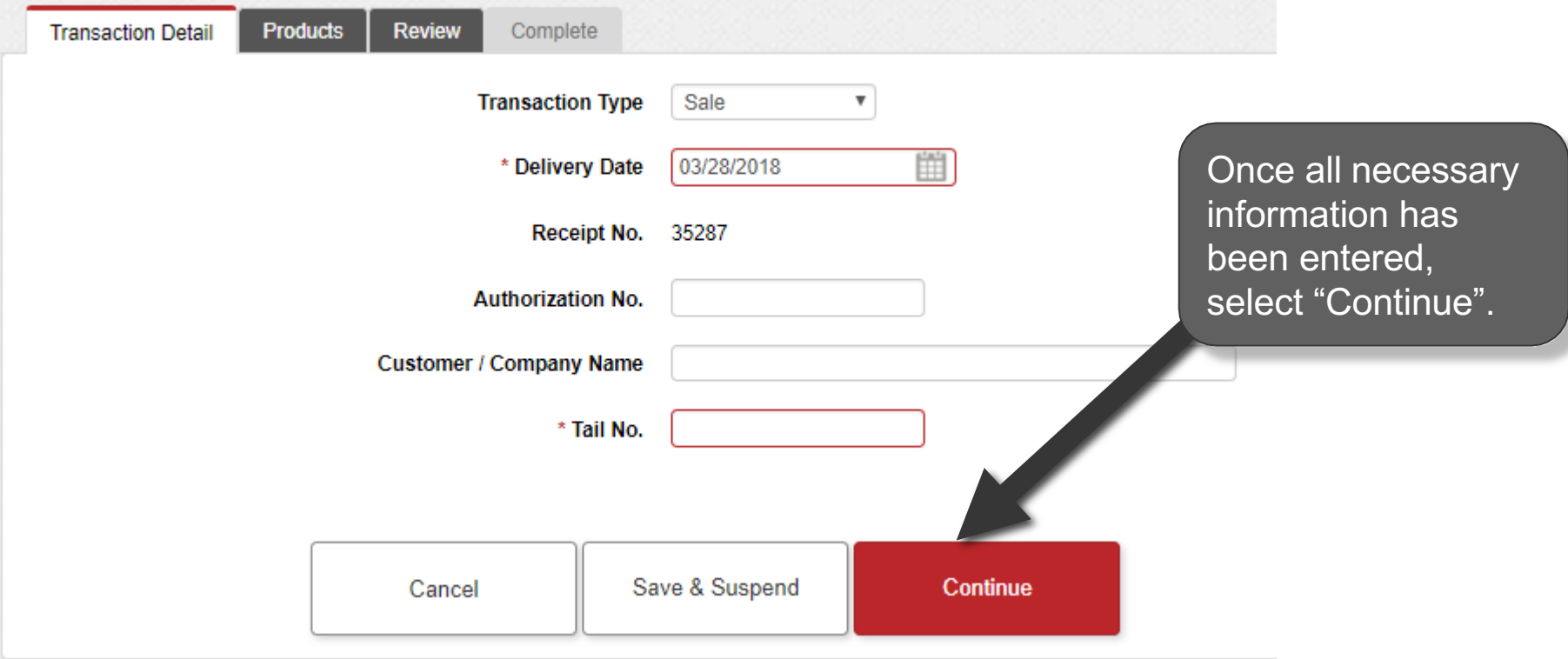

# **Select the Products**

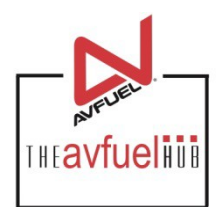

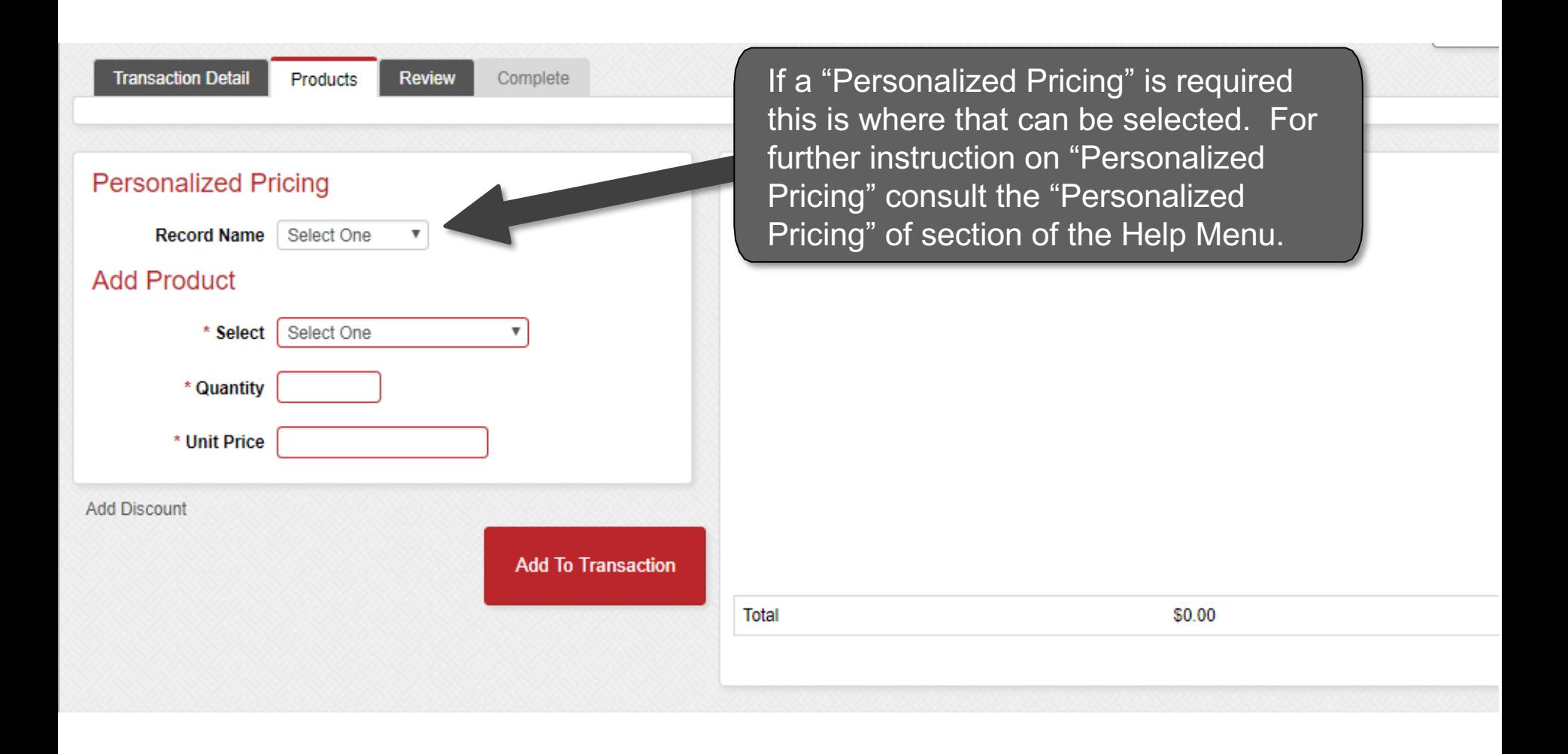

# **Select the Products**

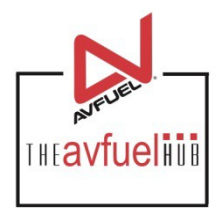

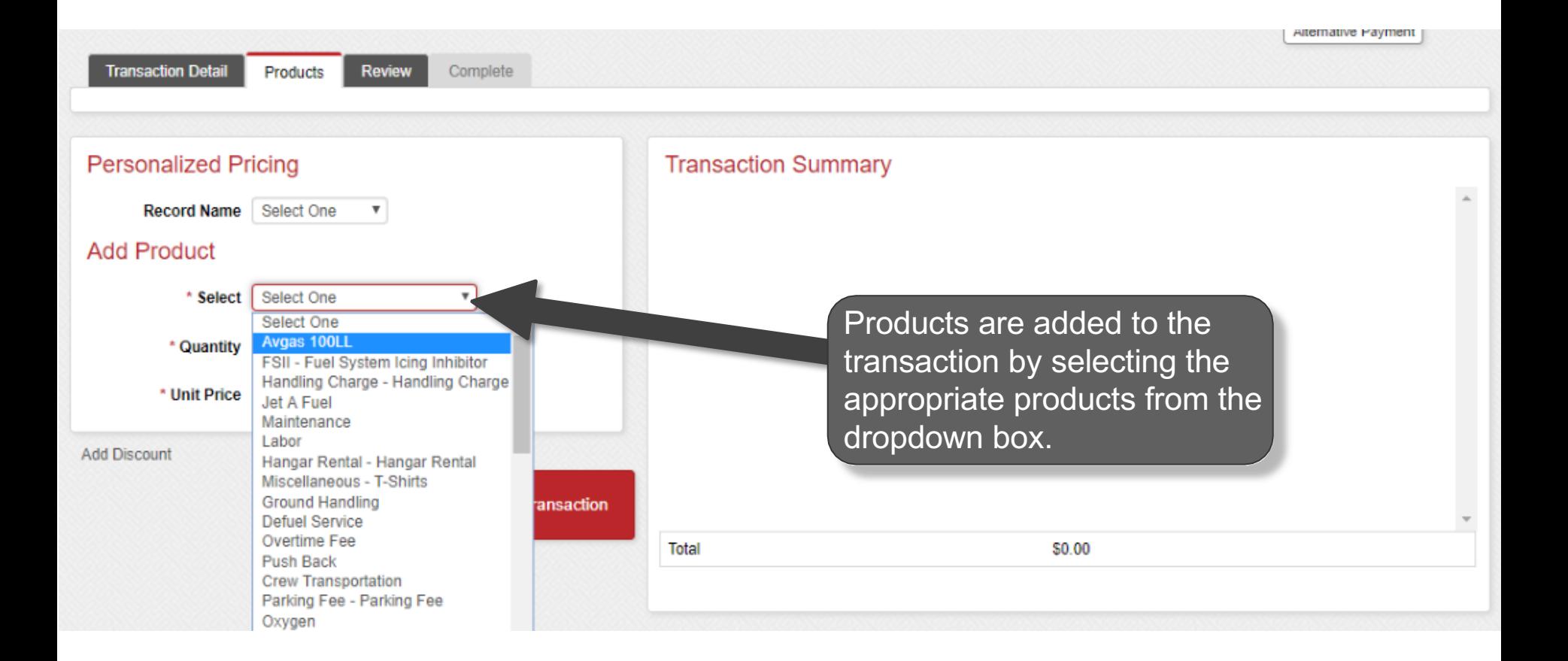

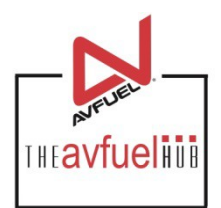

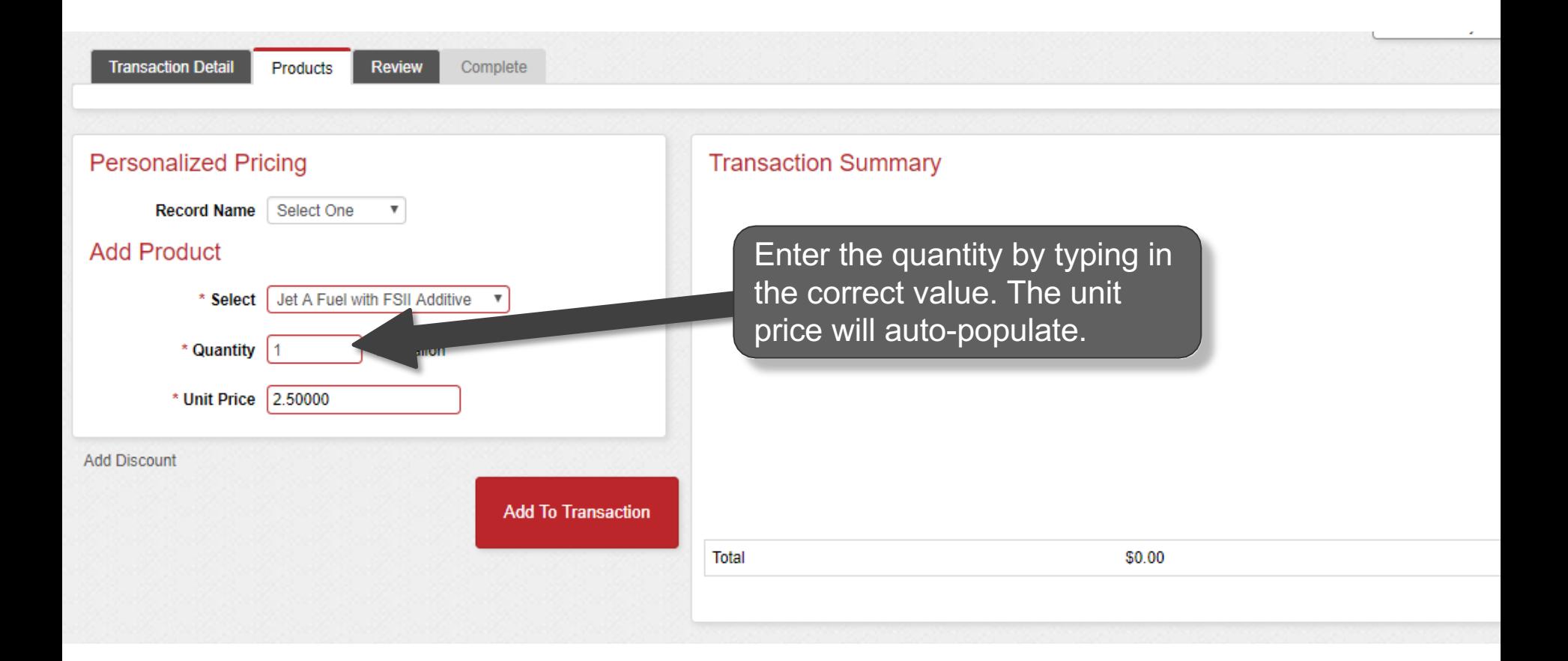

**The unit price is auto-populated if a price was created in the Products menu. The price can be**  Note and the unit price is auto-populated if a price was created in the Products ment<br>added on this screen or updated if the auto-populated price is not correct.

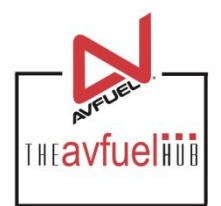

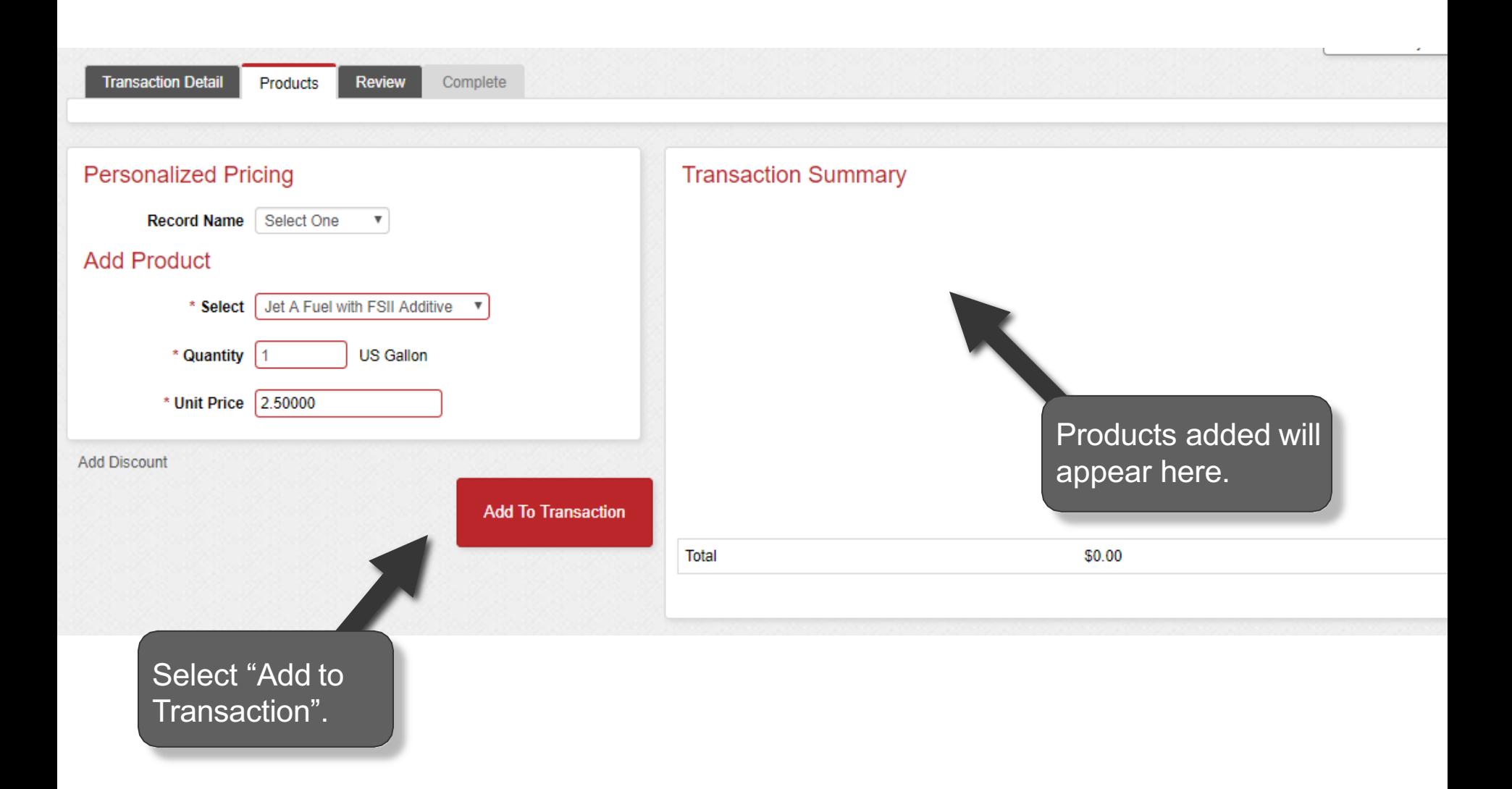

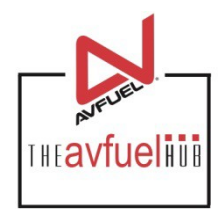

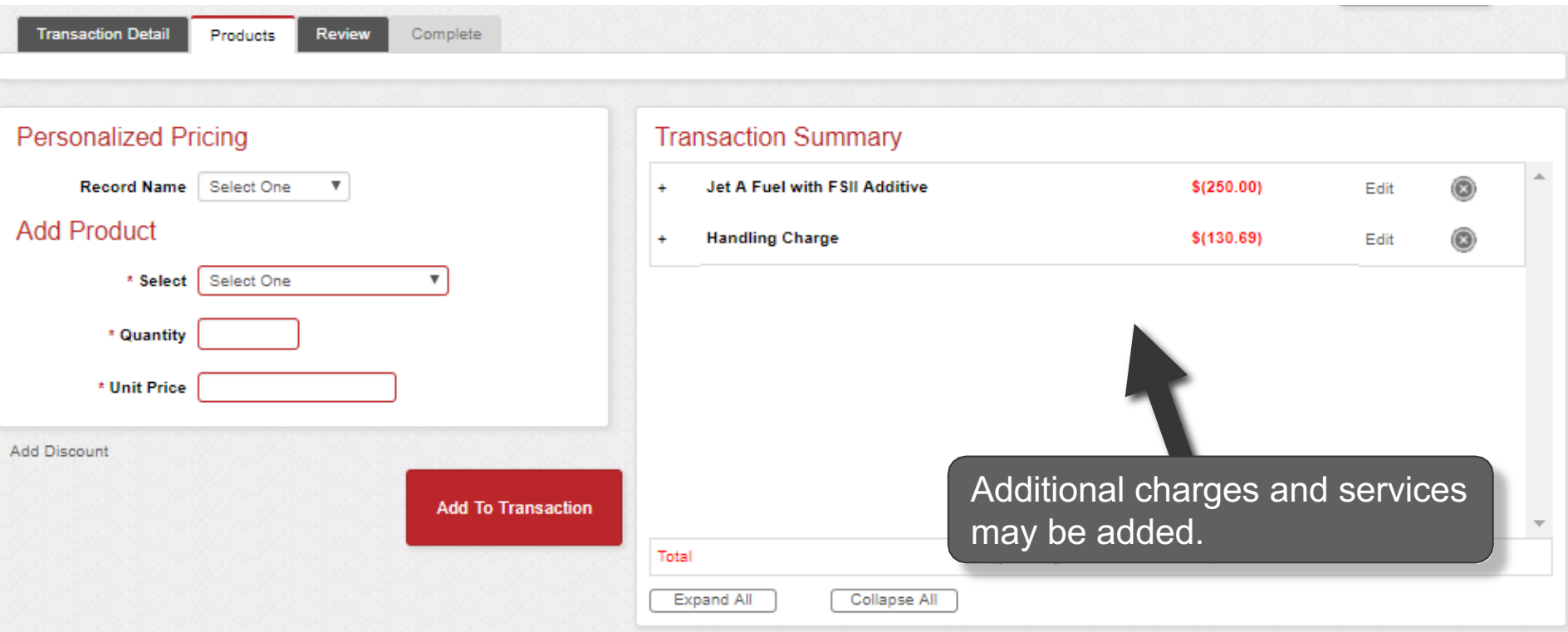

**The unit price is auto-populated if a price was created in the "Manage Products" menu. The <br>price can be added on this screen or updated if the auto-populated price is not correct.** 

# **View Product Details**

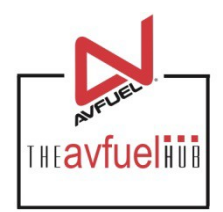

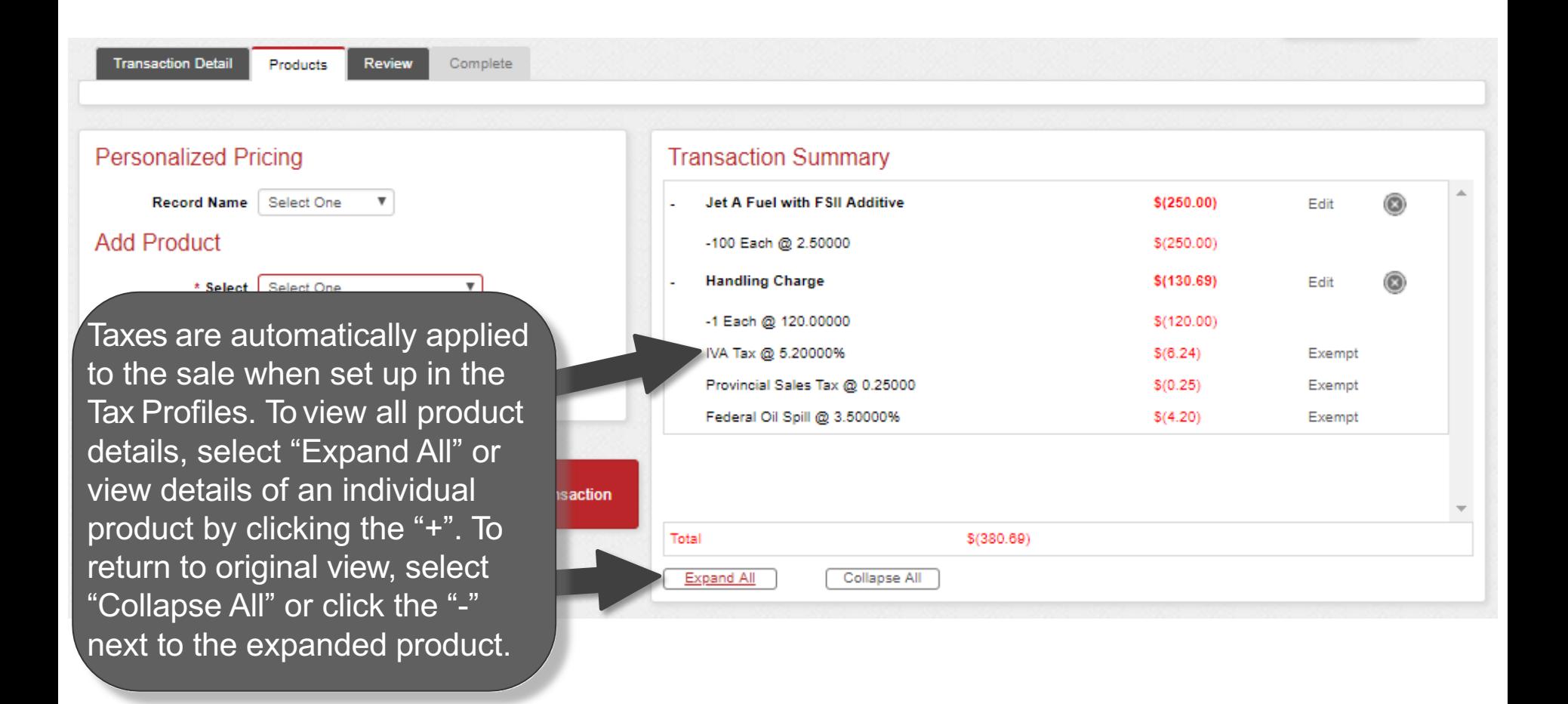

**You can exempt taxes from a product on this screen. Please refer to that specific section of the manual. Exempt taxes from a product on this screen<br>Exempt taxes will be shown as such on the invoice.** 

# **Edit or Delete Product Details**

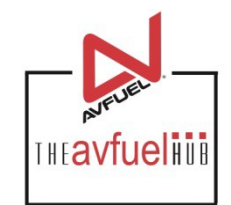

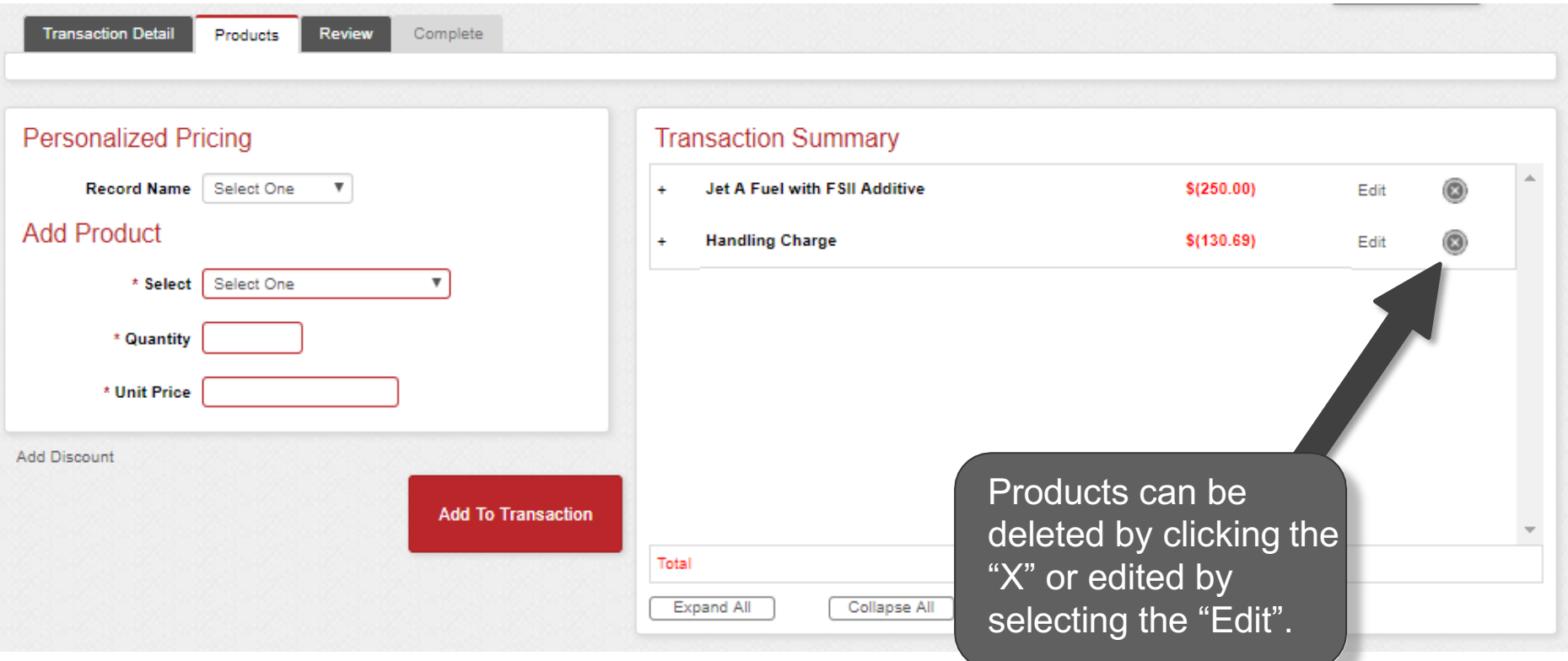

**Discounts can be added to products other than fuel on this screen. Please refer to that specific section of the manual. Discounts will be shown as such on the invoice.** 

# **Edit or Delete Product Details**

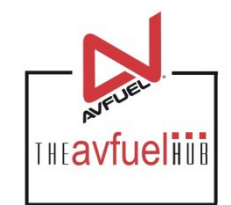

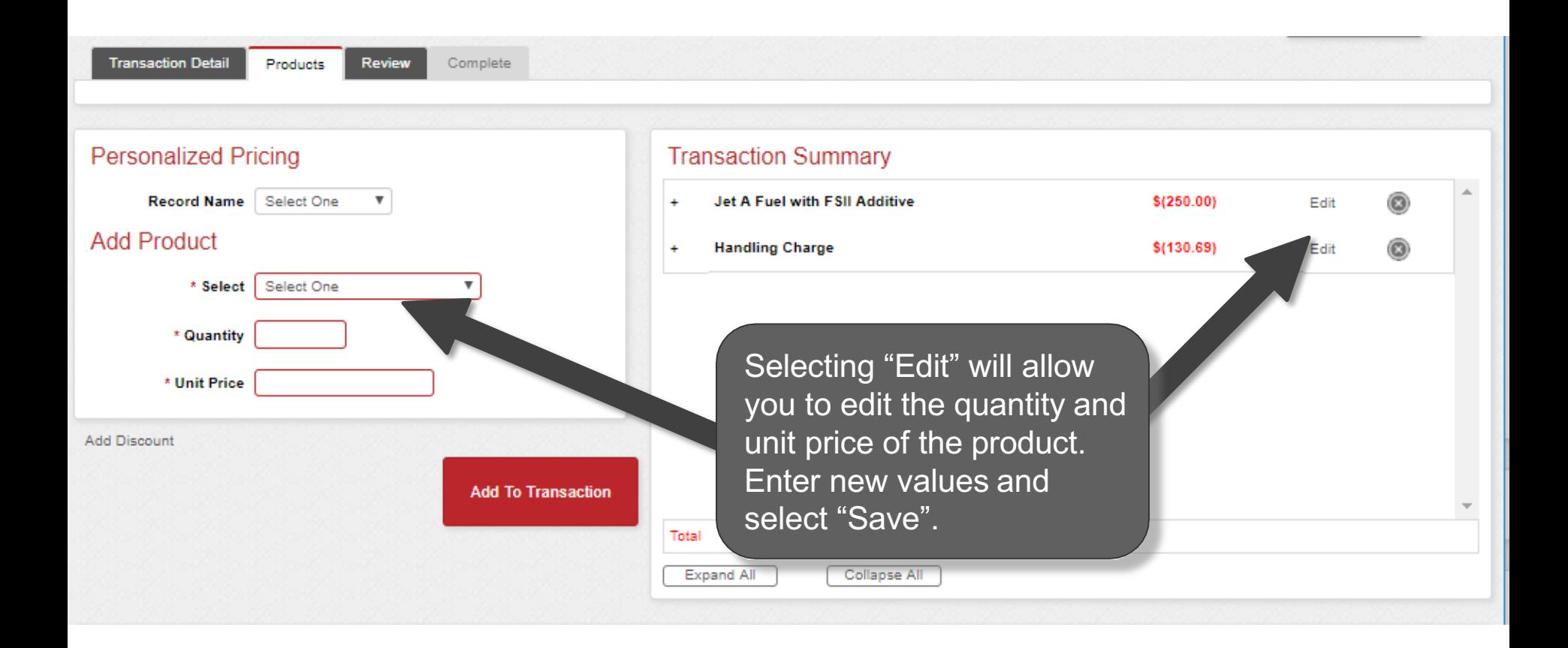

# **Enter More Products**

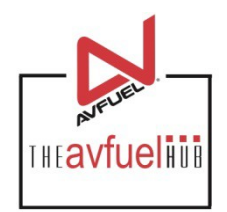

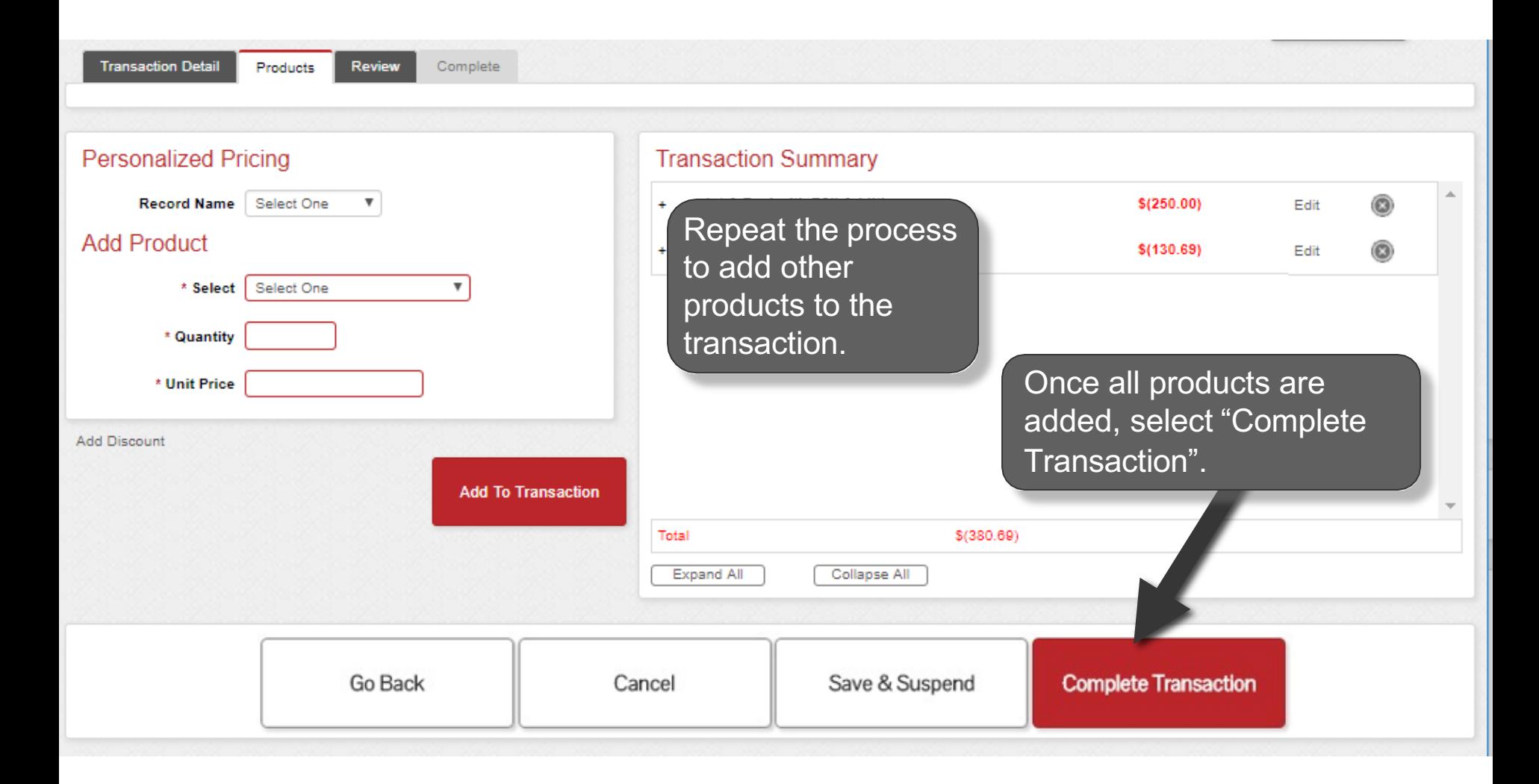

# **Generate an Invoice**

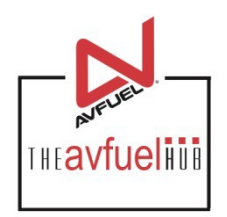

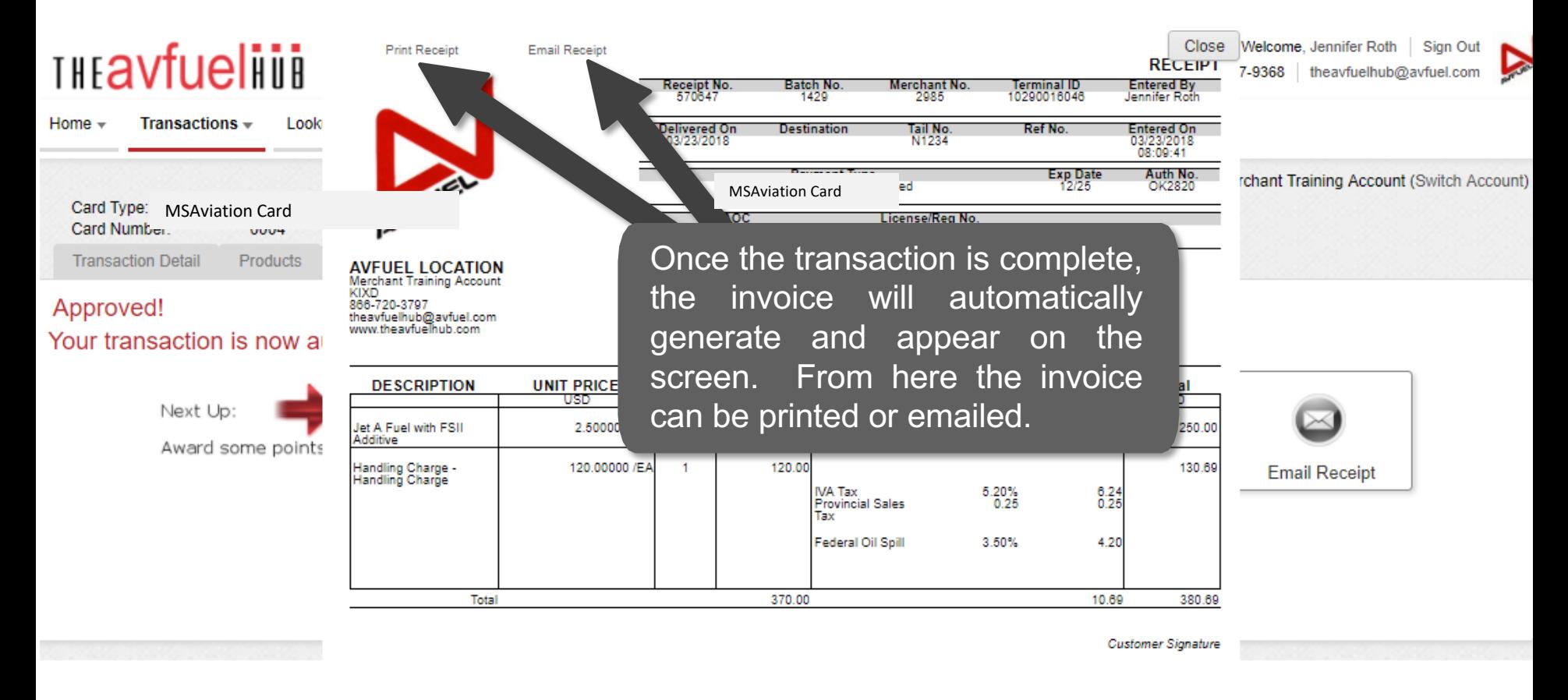

By signing this receipt, I agree I have received and will pay for the above goods and/or services rendered. Card payments are governed by card issuer agreement.

# **Email the Invoice**

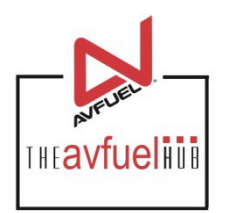

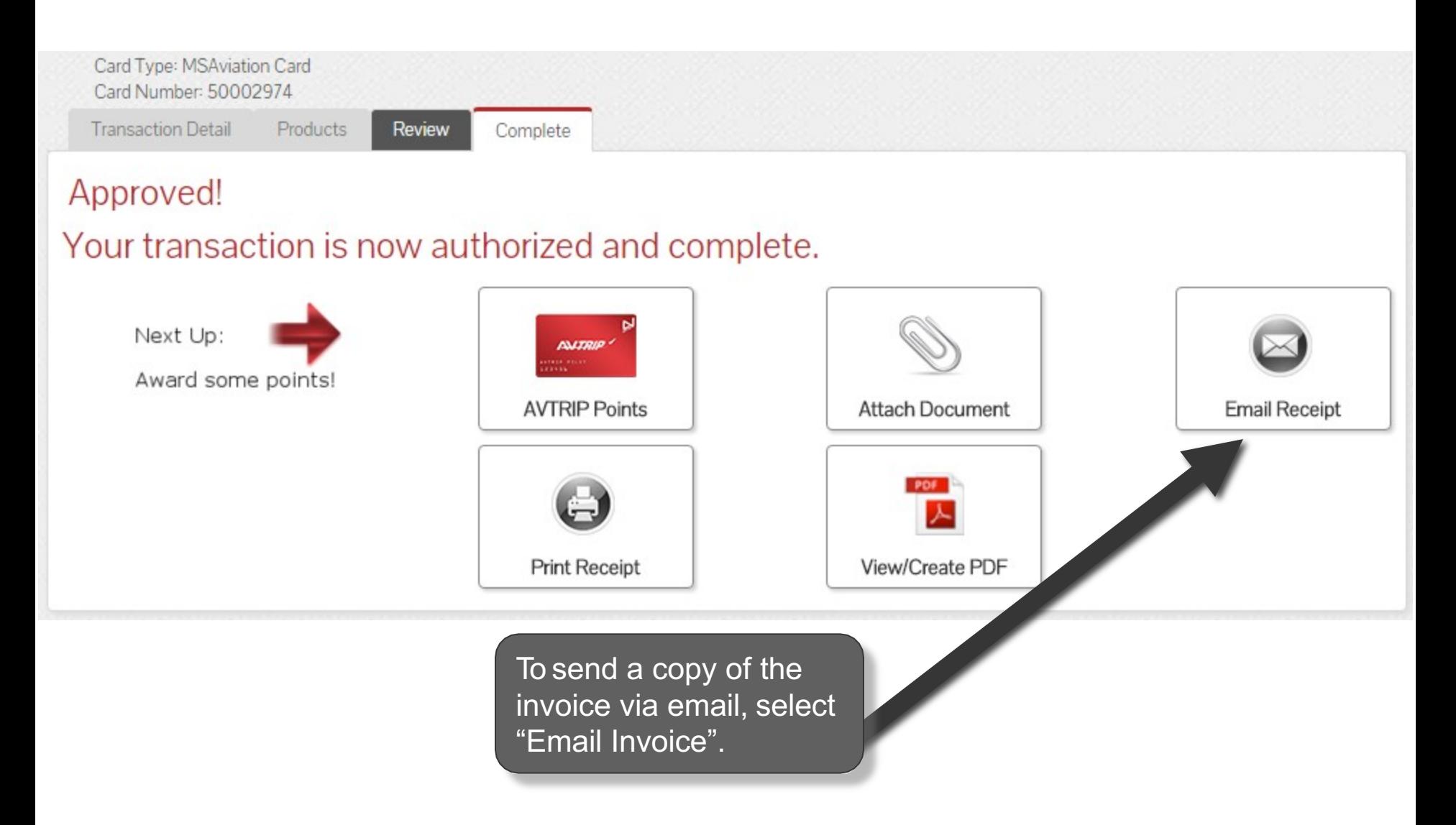

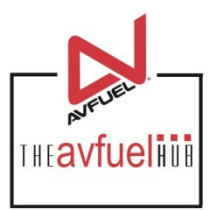

Close

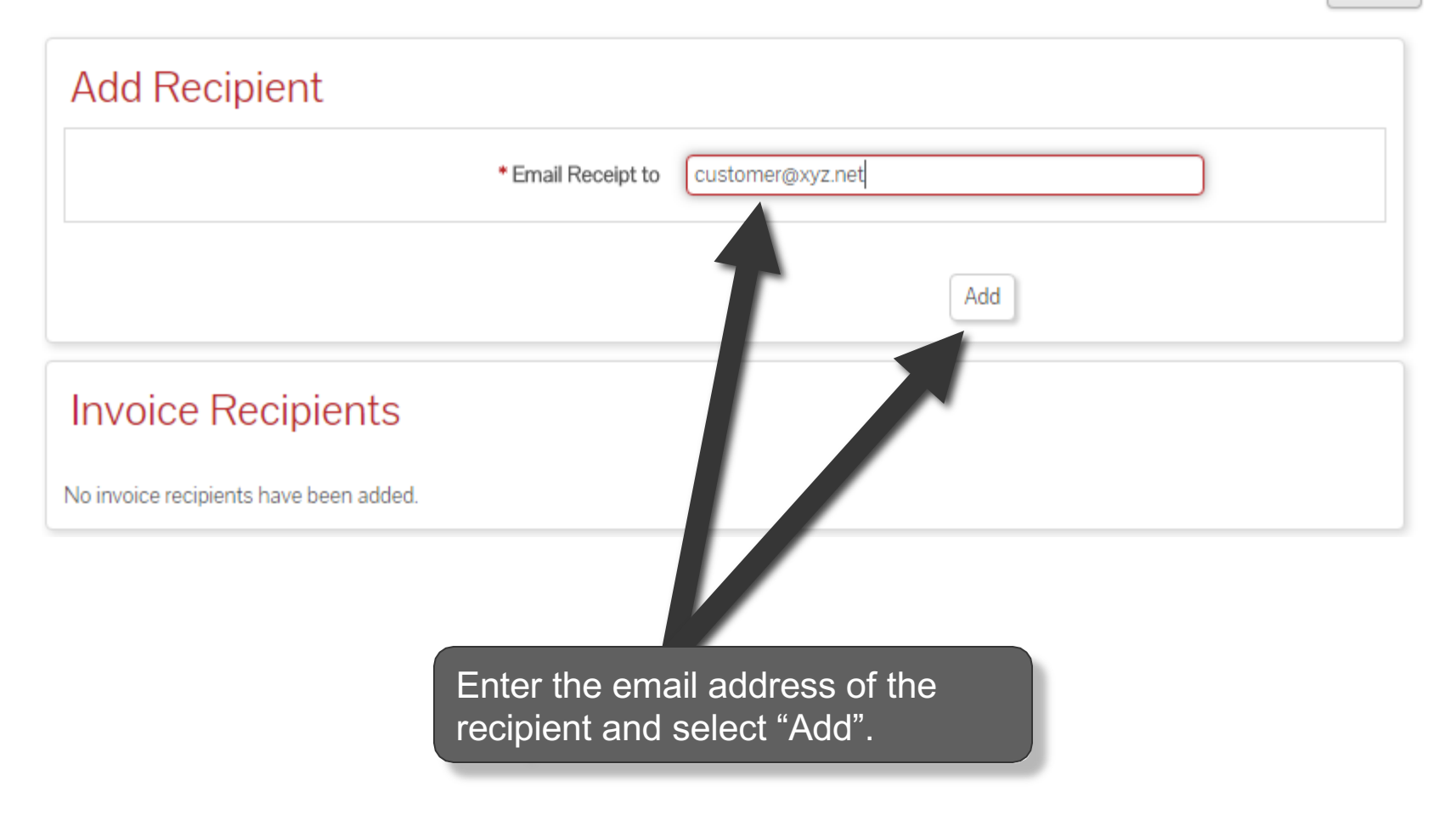

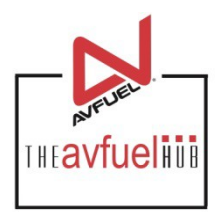

 $\overline{\phantom{a}}$ 

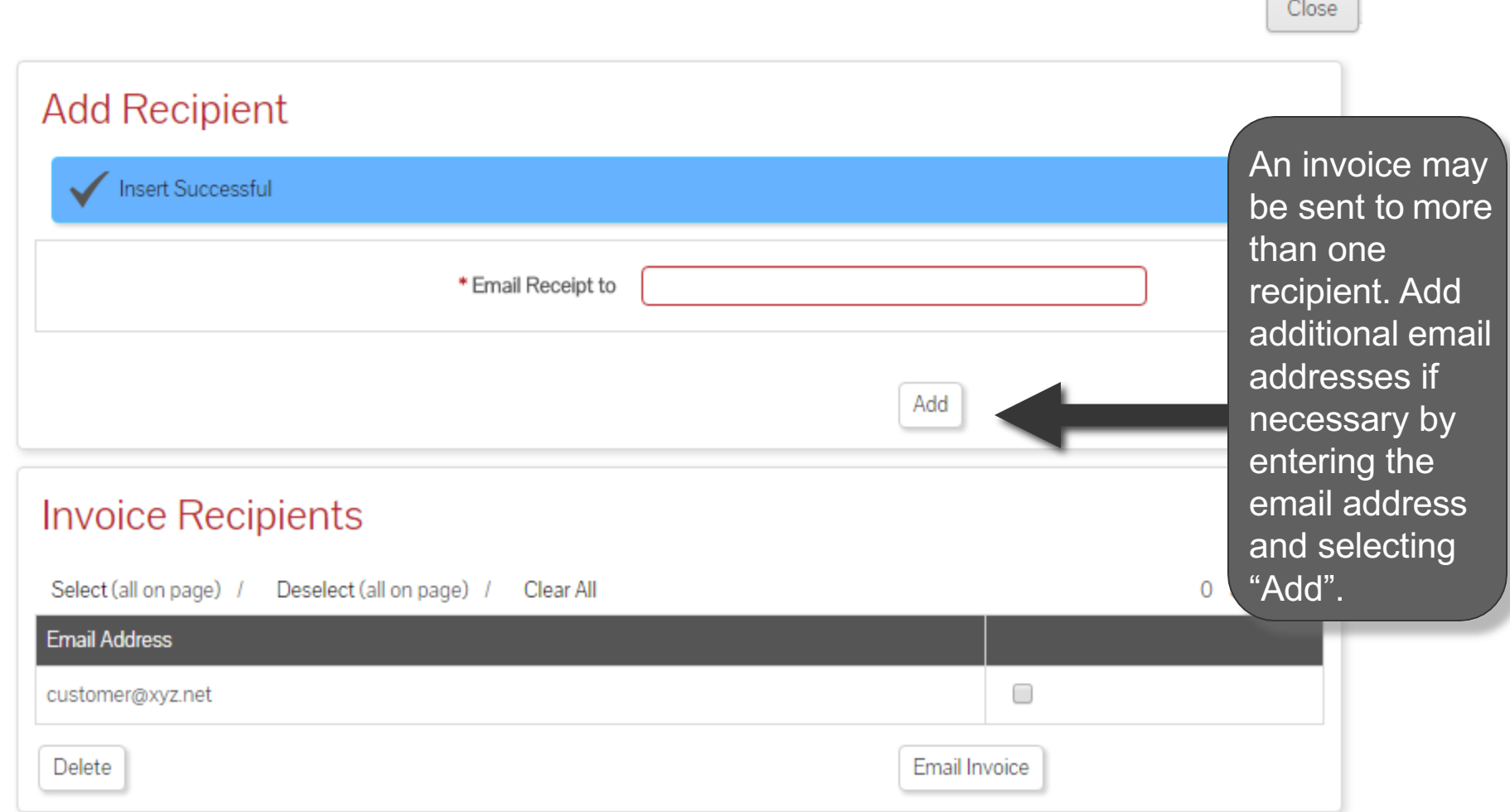

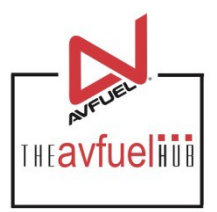

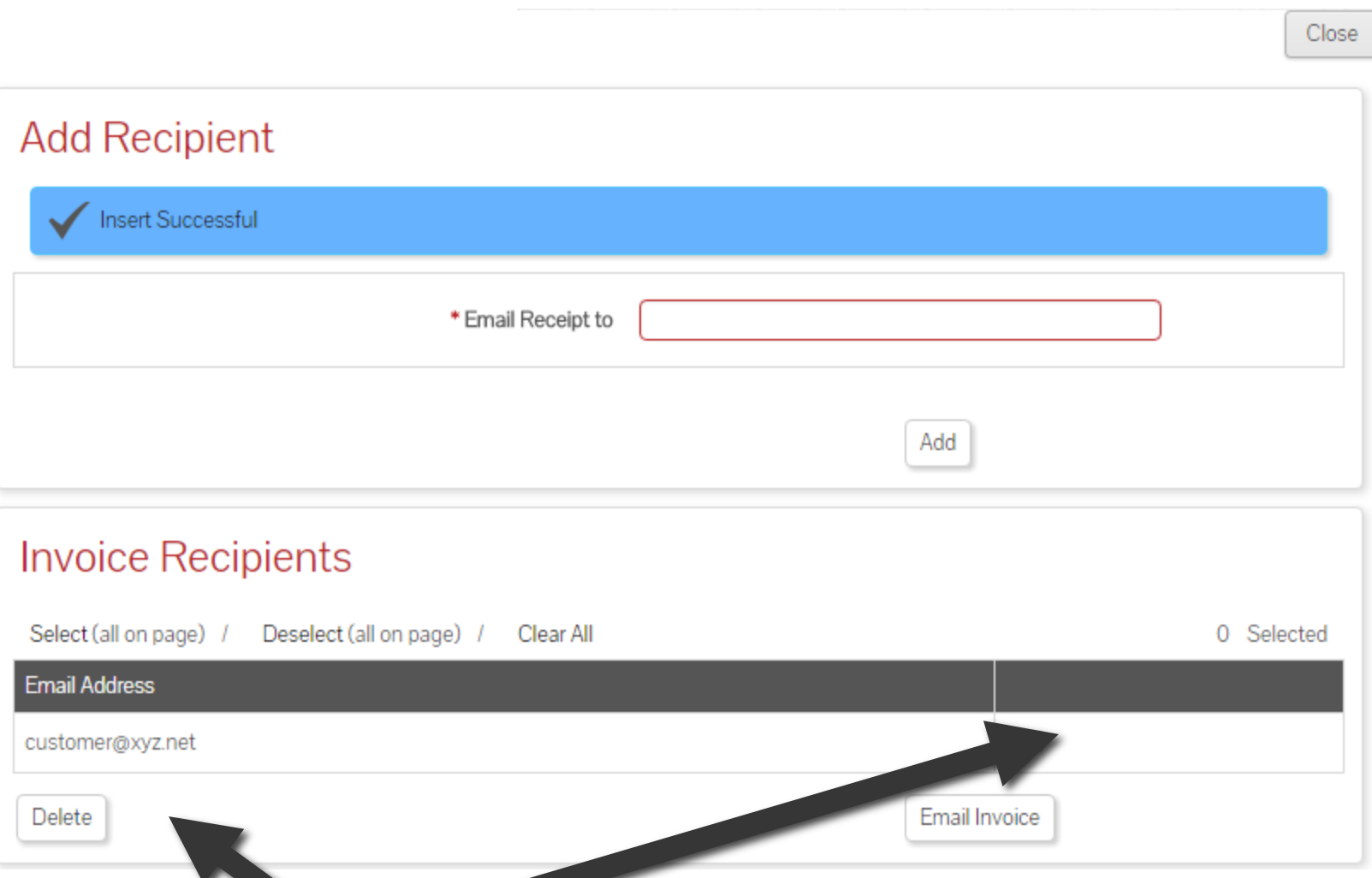

To delete an email address, check the box next to the address to be removed and select "Delete".

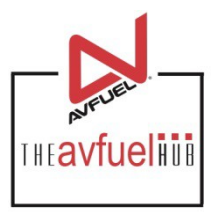

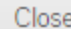

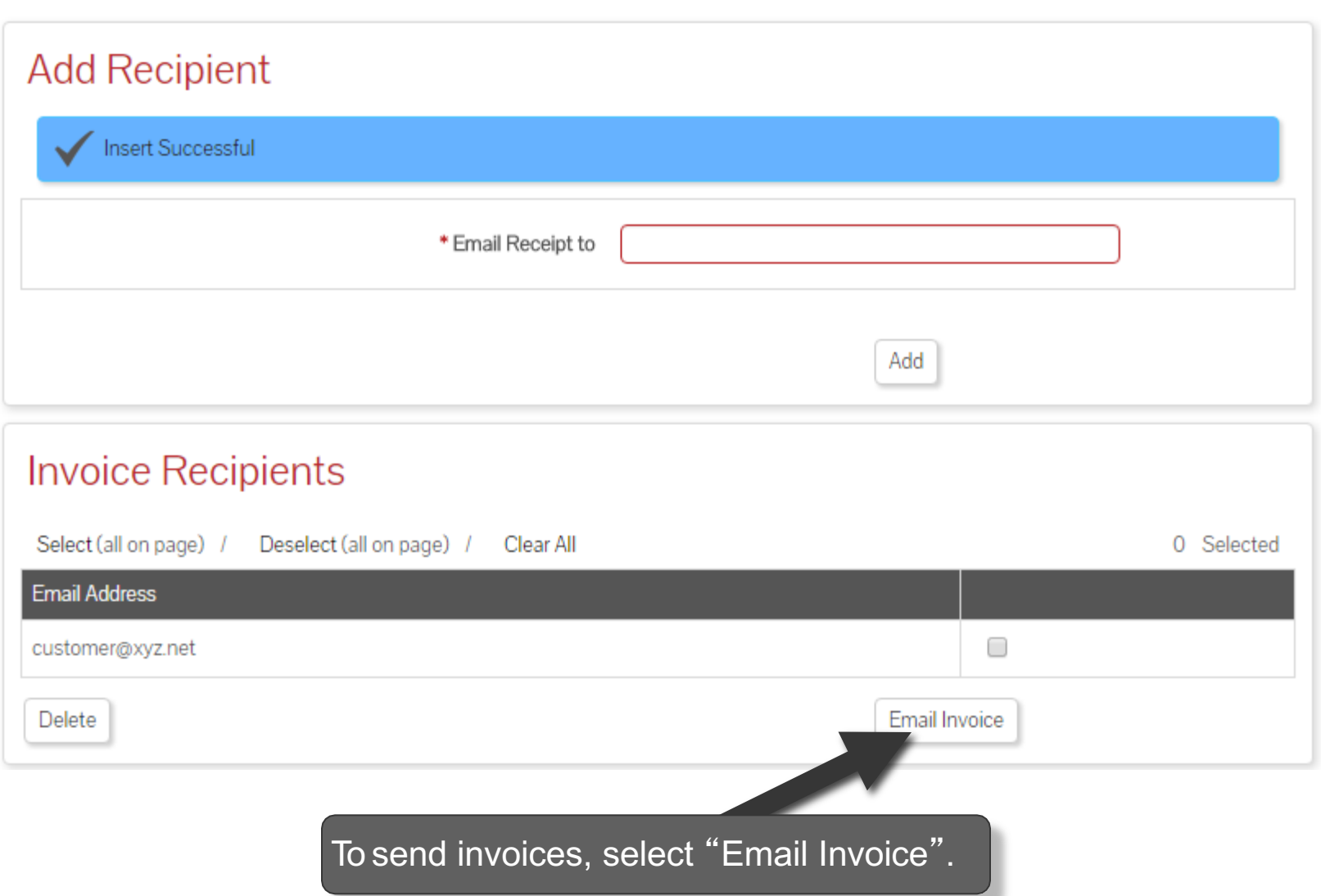

# **Print the Receipt**

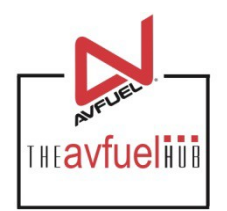

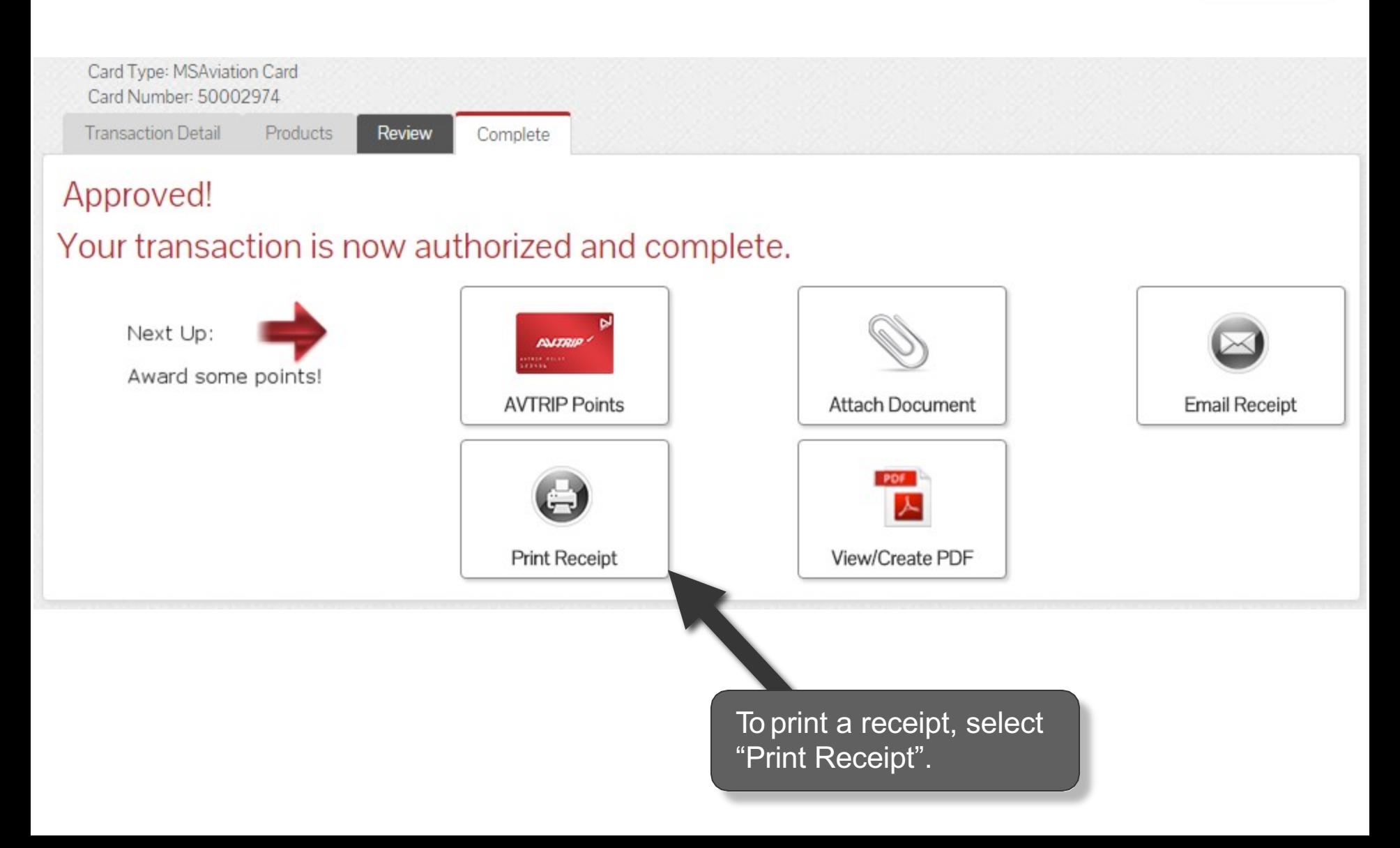

# **Print the Receipt**

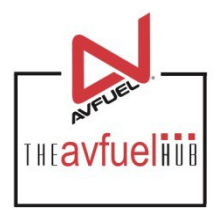

Close

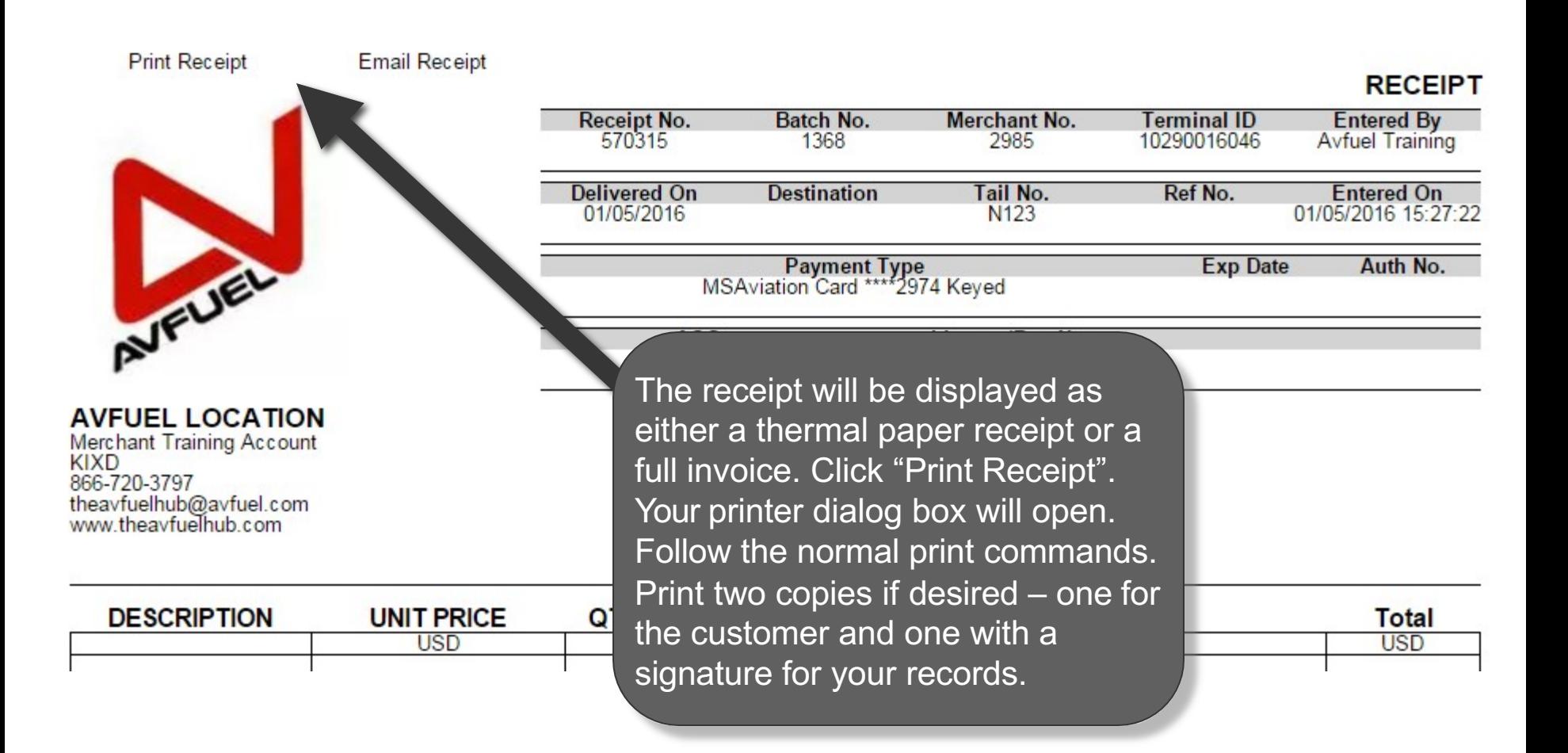

# **Print the Receipt**

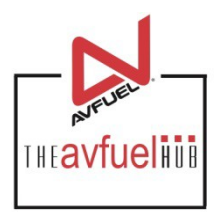

Close

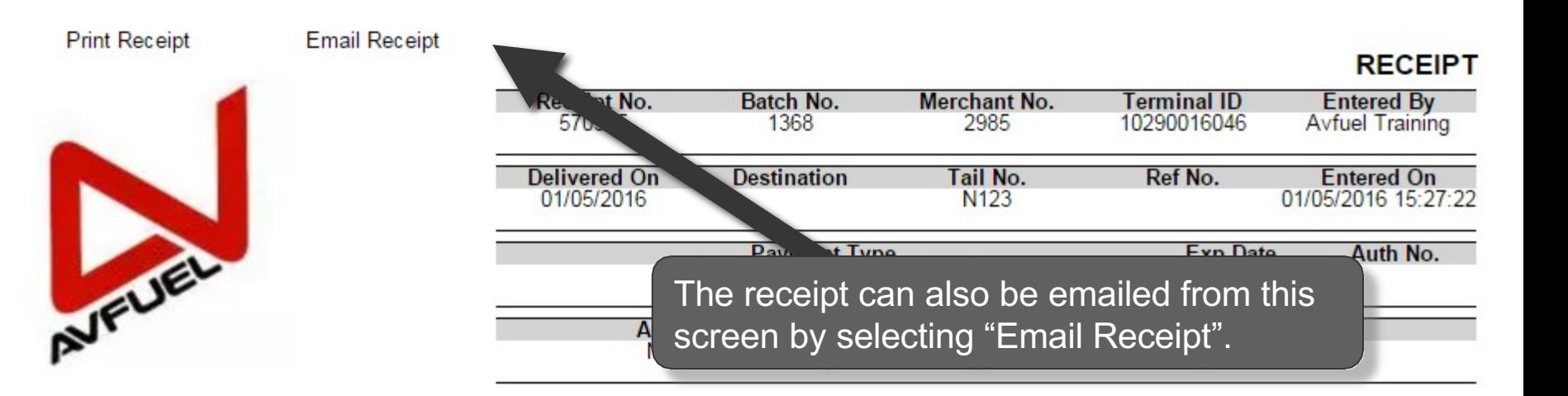

**AVFUEL LOCATION Merchant Training Account KIXD** 

866-720-3797 theavfuelhub@avfuel.com<br>www.theavfuelhub.com

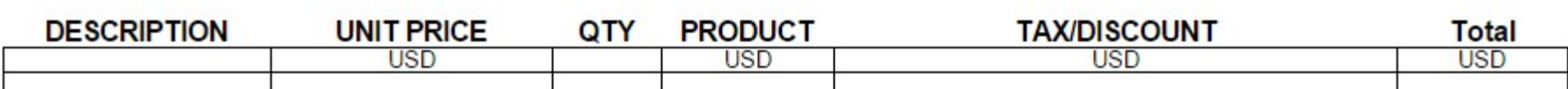

# **Upload a Document**

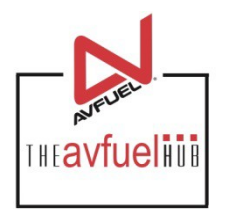

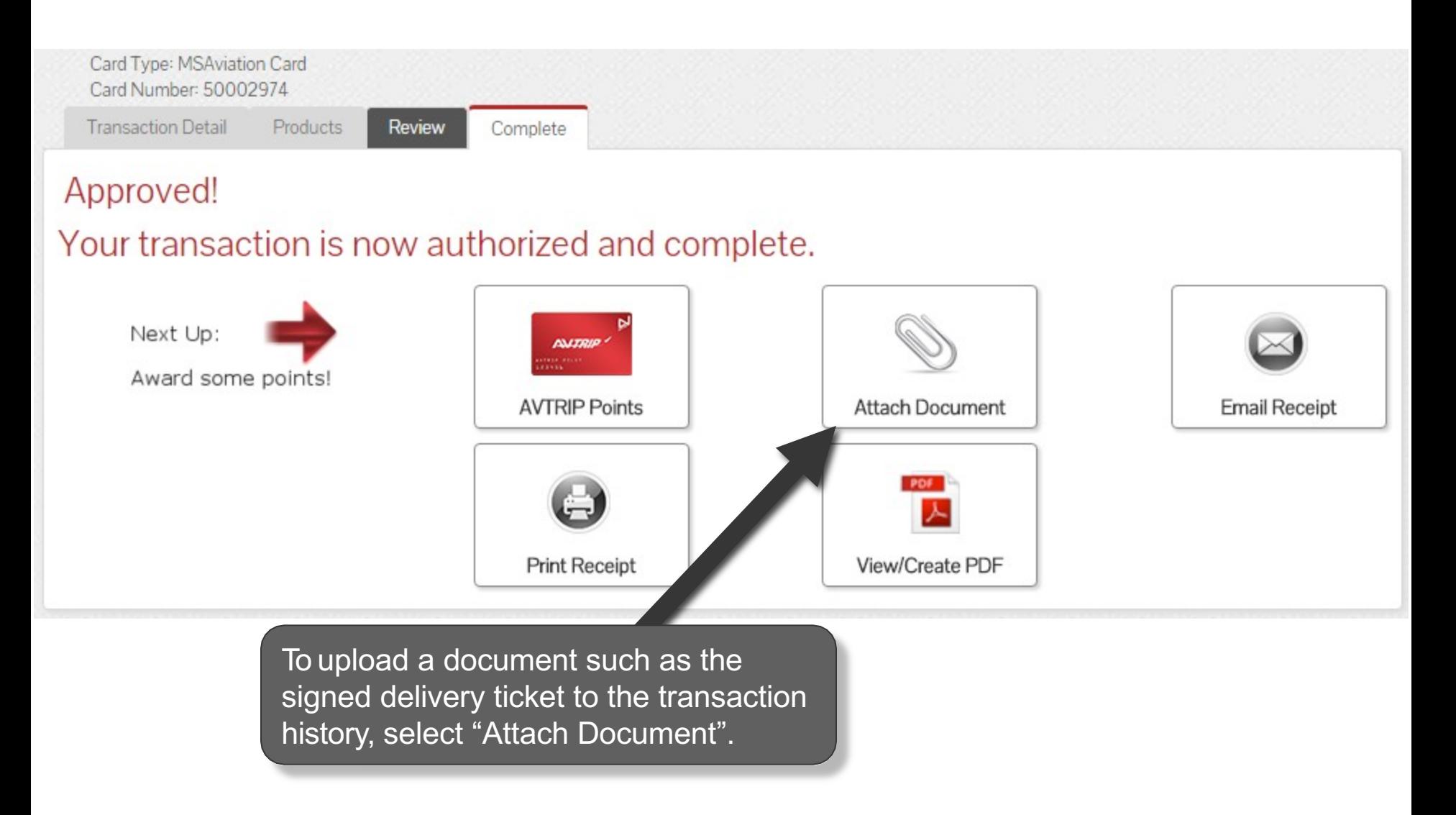

# **Attach Document**

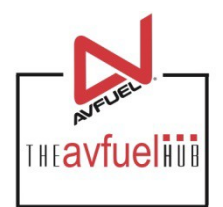

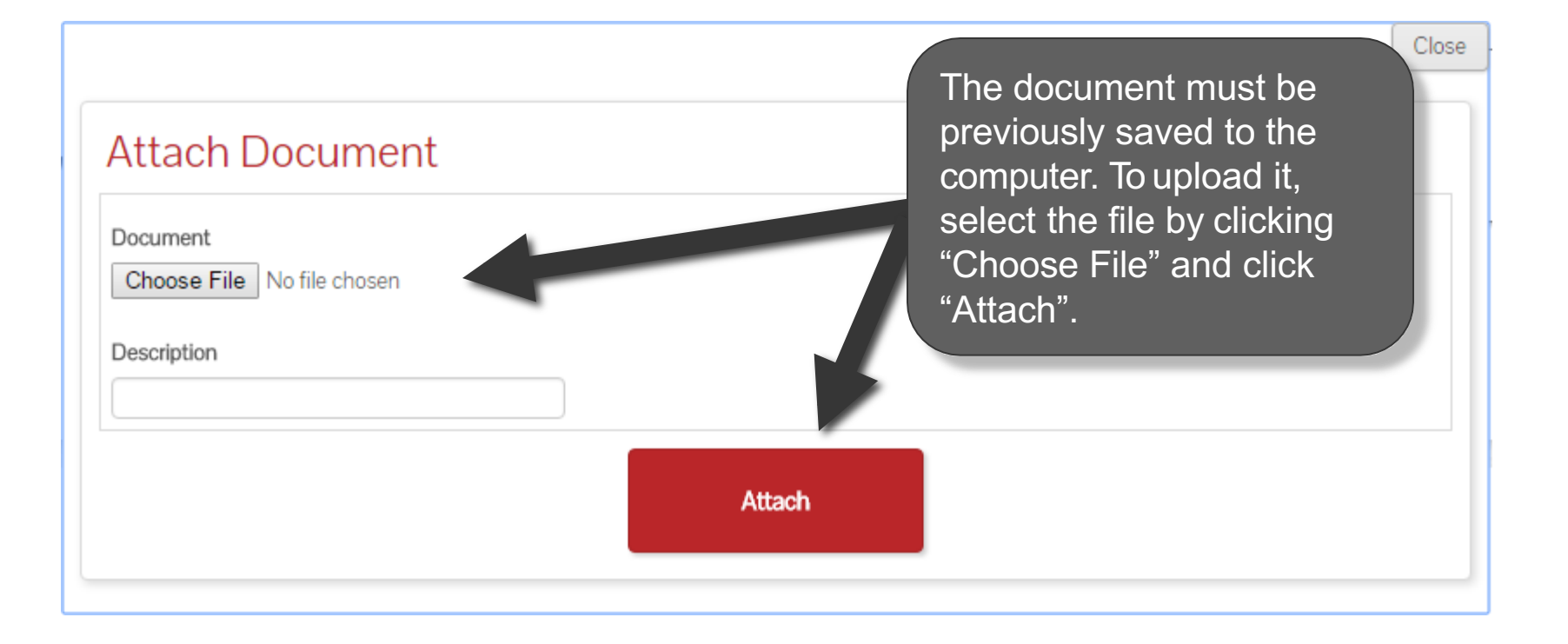

# **Return to Main Menu**

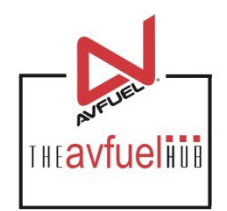

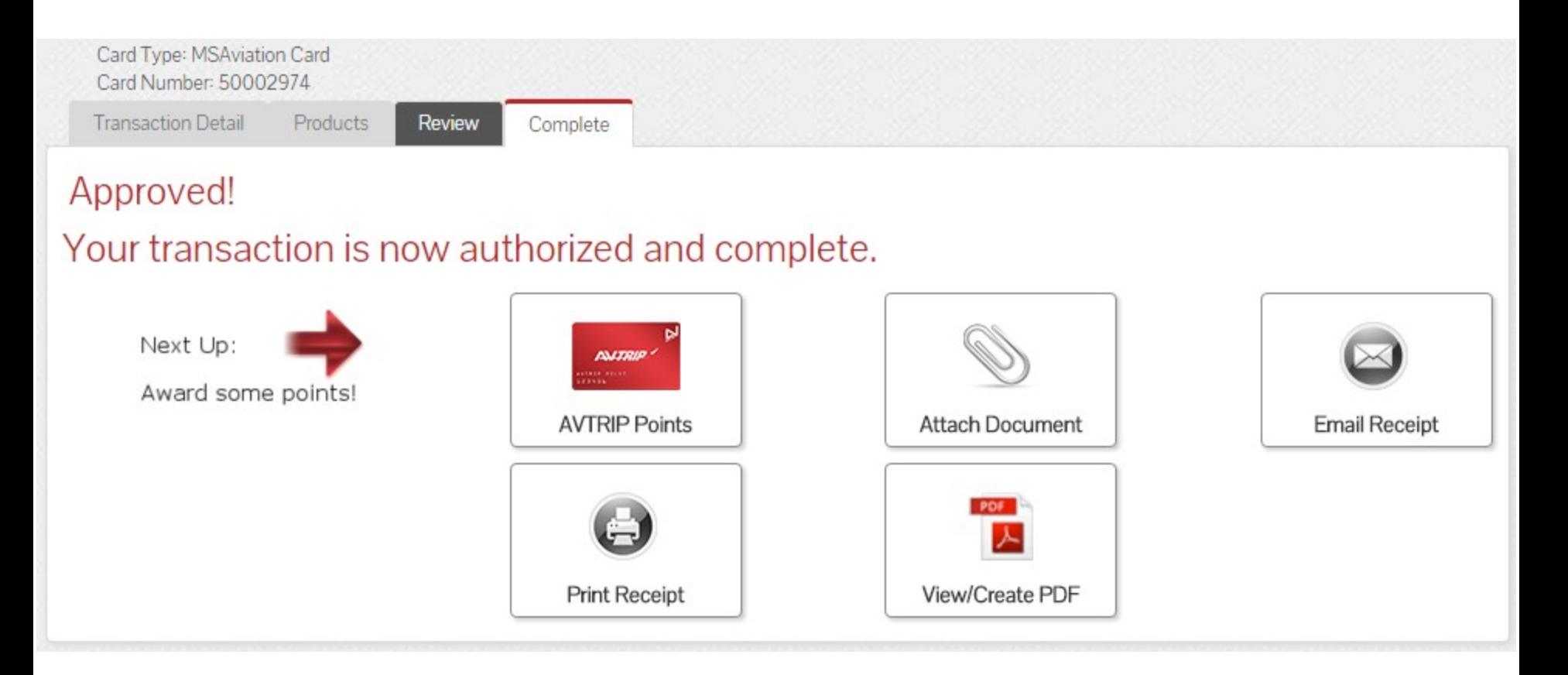

Once the activity for this transaction is complete, use the top navigation bar to return to a new sales screen or select from other menu options.